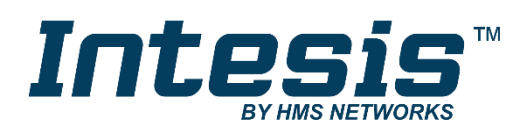

# **BACnet MS/TP Server & BACnet IP Server**

# Mitsubishi Electric Air Conditioning

Compatible with Domestic, Mr. Slim and City Multi lines commercialized by Mitsubishi Electric

# **USER MANUAL**

Issue date: 02/2020 v1.4 ENGLISH

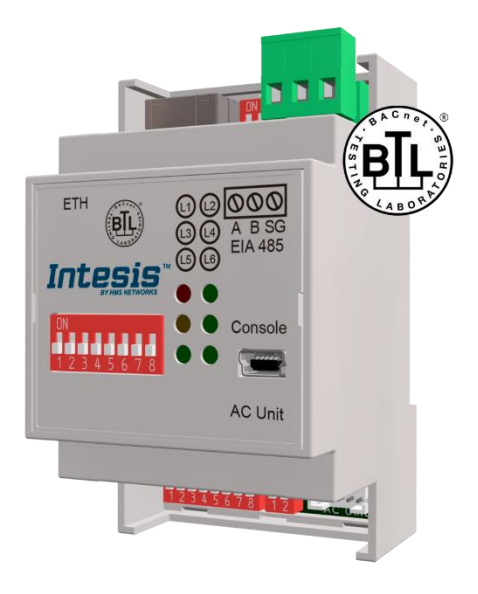

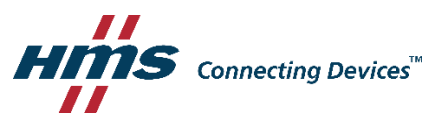

# **Important User Information**

# **Disclaimer**

The information in this document is for informational purposes only. Please inform HMS Industrial Networks of any inaccuracies or omissions found in this document. HMS Industrial Networks disclaims any responsibility or liability for any errors that may appear in this document.

HMS Industrial Networks reserves the right to modify its products in line with its policy of continuous product development. The information in this document shall therefore not be construed as a commitment on the part of HMS Industrial Networks and is subject to change without notice. HMS Industrial Networks makes no commitment to update or keep current the information in this document.

The data, examples and illustrations found in this document are included for illustrative purposes and are only intended to help improve understanding of the functionality and handling of the product. In view of the wide range of possible applications of the product, and because of the many variables and requirements associated with any particular implementation, HMS Industrial Networks cannot assume responsibility or liability for actual use based on the data, examples or illustrations included in this document nor for any damages incurred during installation of the product. Those responsible for the use of the product must acquire sufficient knowledge in order to ensure that the product is used correctly in their specific application and that the application meets all performance and safety requirements including any applicable laws, regulations, codes and standards. Further, HMS Industrial Networks will under no circumstances assume liability or responsibility for any problems that may arise as a result from the use of undocumented features or functional side effects found outside the documented scope of the product. The effects caused by any direct or indirect use of such aspects of the product are undefined and may include e.g. compatibility issues and stability issues.

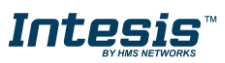

# Gateway for the integration of a Mitsubishi Electric air conditioning unit in BACnet enabled monitoring and control systems.

Compatible with Domestic, Mr. Slim and City Multi lines commercialized by Mitsubishi Electric.

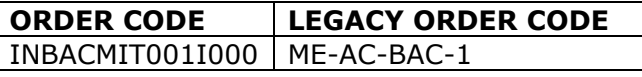

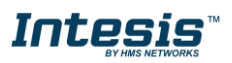

# **INDEX**

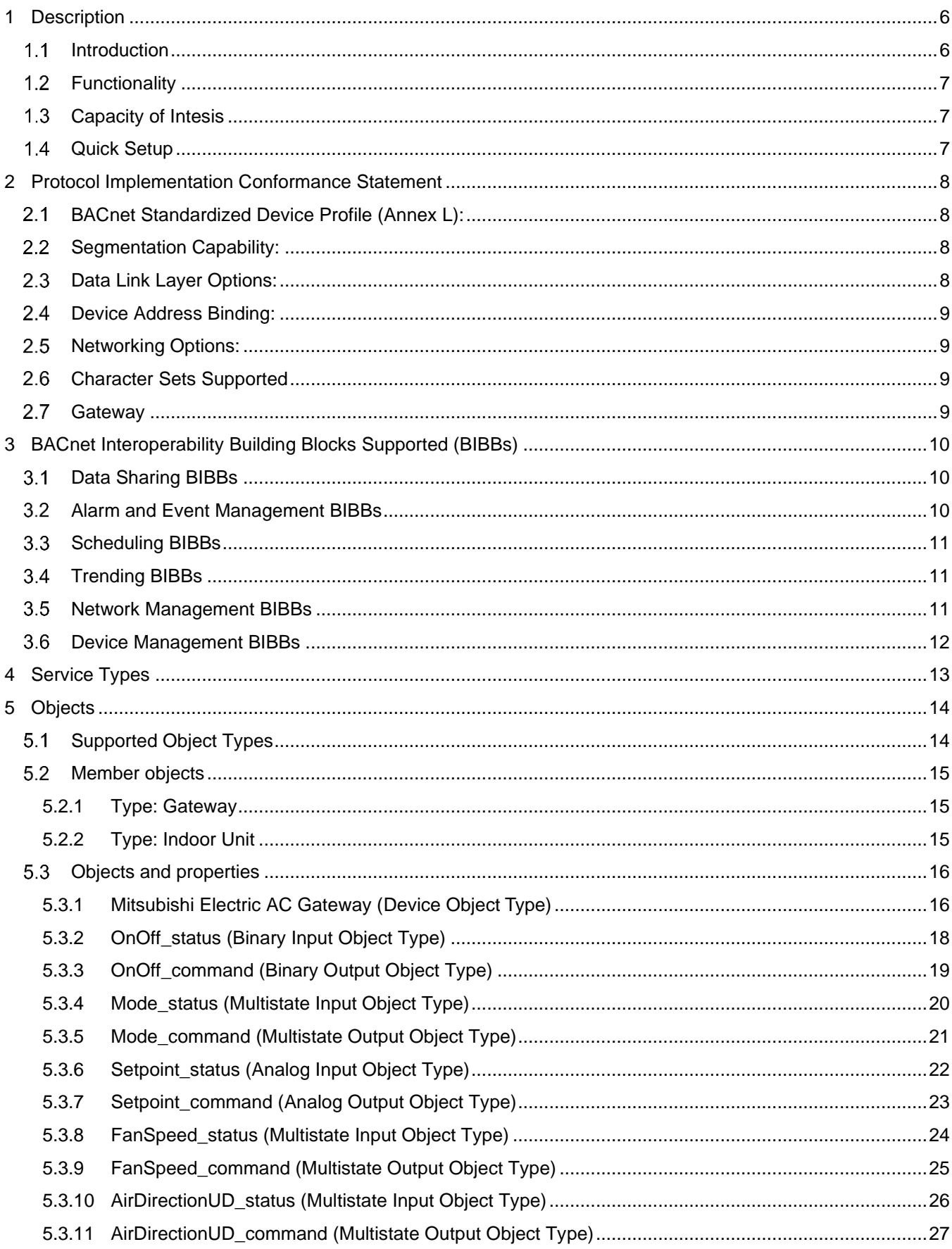

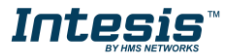

# Intesis™ BACnet - Mitsubishi Electric AC

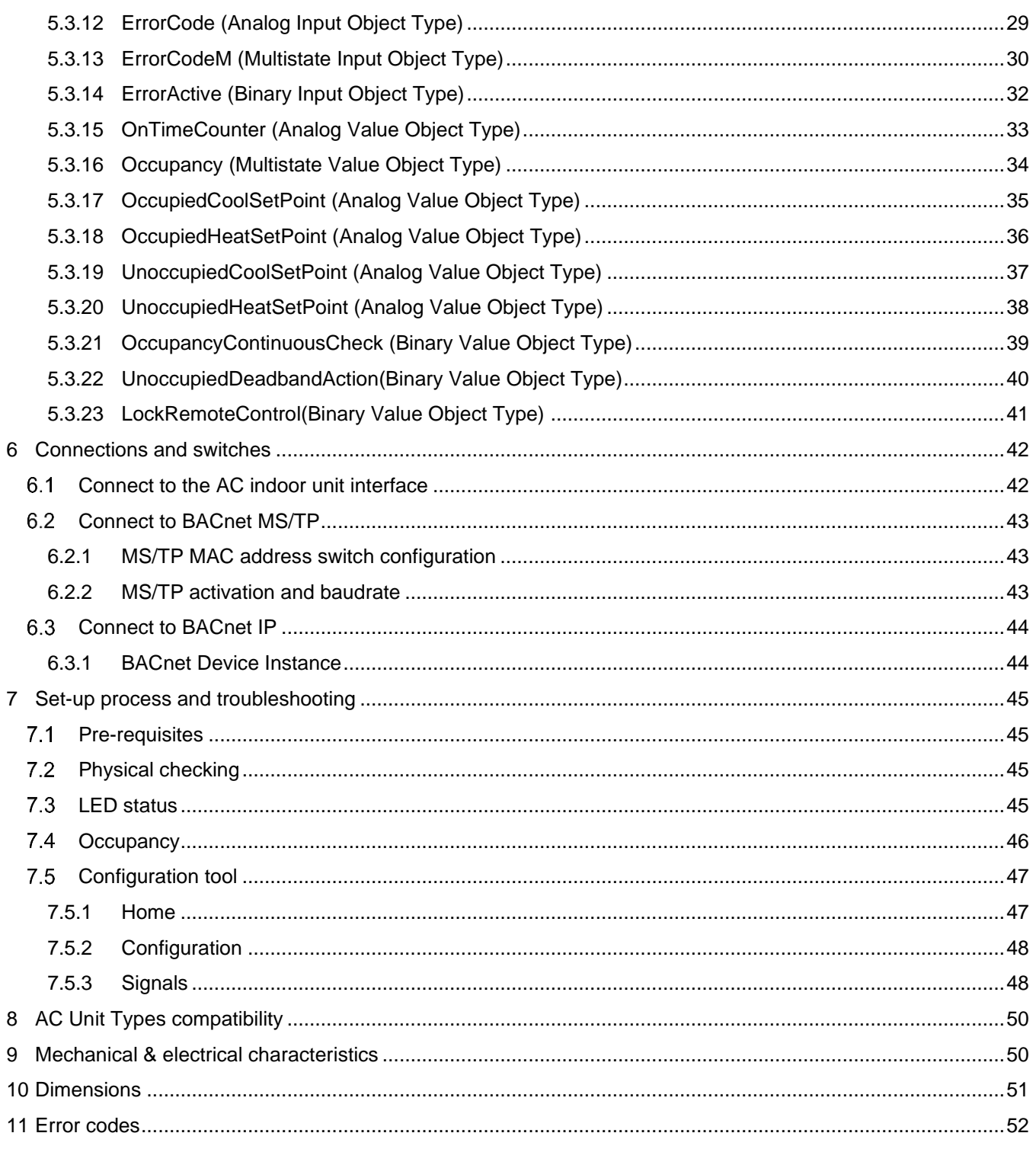

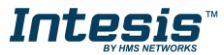

I

# <span id="page-5-0"></span>**1 Description**

#### <span id="page-5-1"></span> $1.1$ *Introduction*

This document describes the integration of Mitsubishi Electric air conditioning systems into BACnet compatible devices and systems using gateway *INBACMIT001I000.*

The aim of this integration is to monitor and control your Mitsubishi Electric air conditioning system, remotely, from your Control Center using any commercial SCADA or monitoring software that includes a BACnet driver, or connect it to other BACnet devices to do any automation. To do it so, Intesis allows BACnet communication allowing polling or subscription requests (COV).

Intesis makes available the Mitsubishi Electric air conditioning system indoor units through independent BACnet objects.

Abstraction of Mitsubishi Electric air conditioning system properties and functionalities as fixed BACnet Objects. Intesis allows fixed BACnet object IDs mapping. Simple configuration is needed: just select the appropriate communication parameters (MAC address, baud rate…).

This document assumes that the user is familiar with BACnet and Mitsubishi Electric technologies and their technical terms.

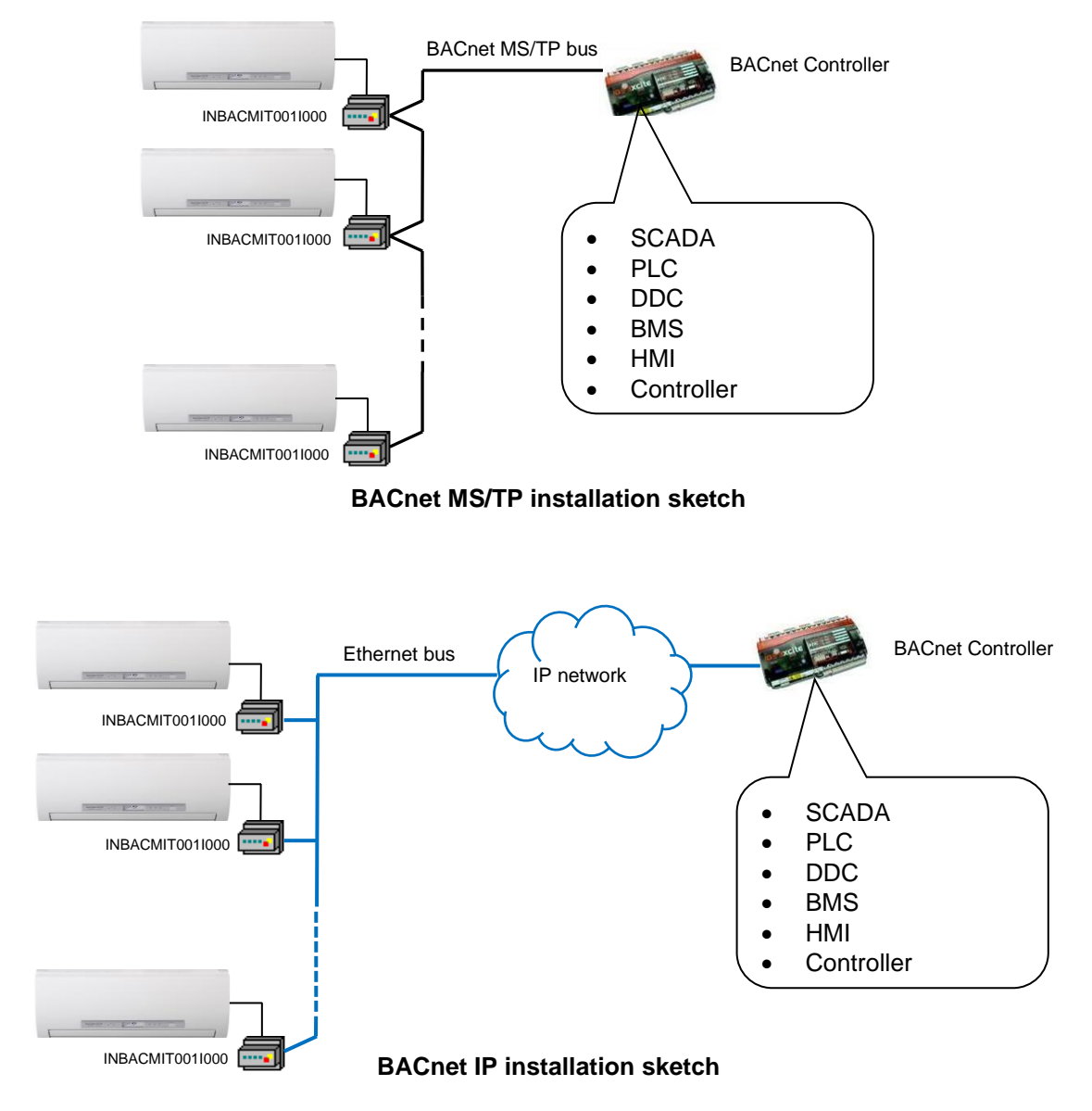

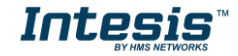

# <span id="page-6-0"></span>*Functionality*

Intesis continuously read the Mitsubishi Electric AC unit and keeps the updated status of all objects in its memory, ready to be served when requested from the BACnet side.

The role of Intesis consists in associate the elements of the Mitsubishi Electric AC unit with BACnet objects.

The control of the indoor units through the INBACMIT001I000 is permitted, so commands toward the Mitsubishi Electric AC unit are permitted too.

The indoor unit is offered in a set of BACnet objects and extra functionality.

#### <span id="page-6-1"></span> $1.3$ *Capacity of Intesis*

Intesis is capable of integrating one single Mitsubishi Electric AC unit and its associated elements.

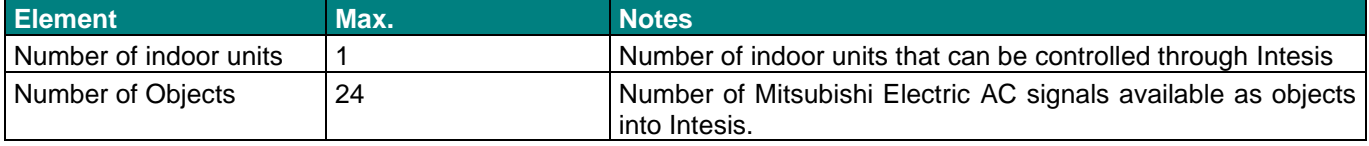

#### <span id="page-6-2"></span>*Quick Setup*

- 1. Install Intesis in the desired installation site (DIN rail mounting inside a metallic industrial cabinet connected to ground is recommended).
- 2. Connect the communication cables. Details in section [6.](#page-41-0)
- 3. Connect to the Intesis. Details in section [7.5.](#page-46-0)
- 4. (Optional) Configure the Intesis using the configuration tool. Details in section [7.5.2.](#page-47-0)
- 5. Check the BACnet objects list for its integration to your BACnet project. Details in section [5.2.](#page-14-0)
- 6. Check if there is communication between BACnet and AC system. Details in section [7.5.3.](#page-47-1)
- 7. The Intesis is ready to be used in your system.

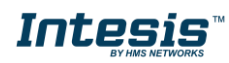

# <span id="page-7-0"></span>**2 Protocol Implementation Conformance Statement**

BACnet Protocol Implementation Conformance Statement (PICS)

**Date:** *2015-04-01* **Vendor Name:** *HMS Industrial Networks S.L.U* **Product Name:** *INBACMIT001I000* **Product Model Number:** *INBACMIT001I000* **Application Software Version:** *1.0* **Firmware Revision:** *1.0.0.0* **BACnet Protocol Revision:** *12*

#### **Product Description:**

*Mitsubishi Electric air conditioning system – BACnet MS/TP & BACnet IP Gateway*

Abstraction of Mitsubishi Electric air conditioning system properties and functionalities as BACnet Objects.

#### <span id="page-7-1"></span> $2.1$ *BACnet Standardized Device Profile (Annex L):*

- **BACnet Operator Workstation (B-OWS)**
- □ BACnet Building Controller (B-BC)
- □ BACnet Advanced Application Controller (B-AAC)
- $\boxtimes$  BACnet Application Specific Controller (B-ASC)
- □ BACnet Smart Sensor (B-SS)
- □ BACnet Smart Actuator (B-SA)

Additional BACnet Interoperability Building Blocks Supported (Annex K): *Reference of BIBBs List*

### <span id="page-7-2"></span>*Segmentation Capability:*

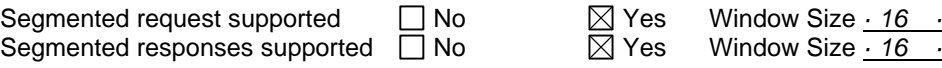

### <span id="page-7-3"></span>*Data Link Layer Options:*

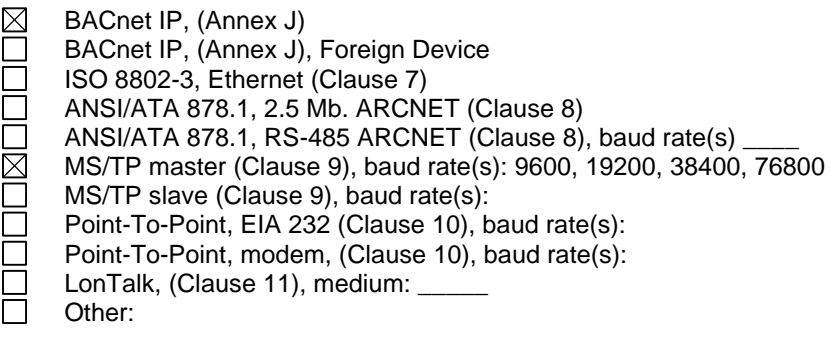

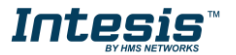

#### <span id="page-8-0"></span>*Device Address Binding:*

Is static device binding supported? (This is currently necessary for two-way communication with MS/TP slaves and certain other devices.)  $\Box$  Yes  $\Box$  No

#### <span id="page-8-1"></span>*Networking Options:*

- Router, Clause 6 List all routing configurations, e.g., ARCNET-Ethernet, Ethernet-MS/TP, etc.
- Annex H, BACnet Tunneling Router over IP
- BACnet/IP Broadcast Management Device (BBMD)

Does the BBMD support registrations by Foreign Devices?  $\Box$  Yes  $\Box$  No

#### <span id="page-8-2"></span>*Character Sets Supported*

Indicating support for multiple character sets does not imply that they can all be supported simultaneously.

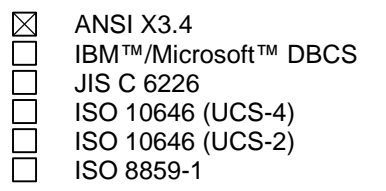

### <span id="page-8-3"></span>*Gateway*

If this product is a communication gateway, describe the types of non-BACnet equipment/network(s) that the gateway supports:

#### **Mitsubishi Electric Air Conditioning Units compatible with Domestic & Mr. Slim line air conditioners.**

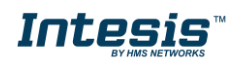

# <span id="page-9-0"></span>**3 BACnet Interoperability Building Blocks Supported (BIBBs)**

# <span id="page-9-1"></span>*Data Sharing BIBBs*

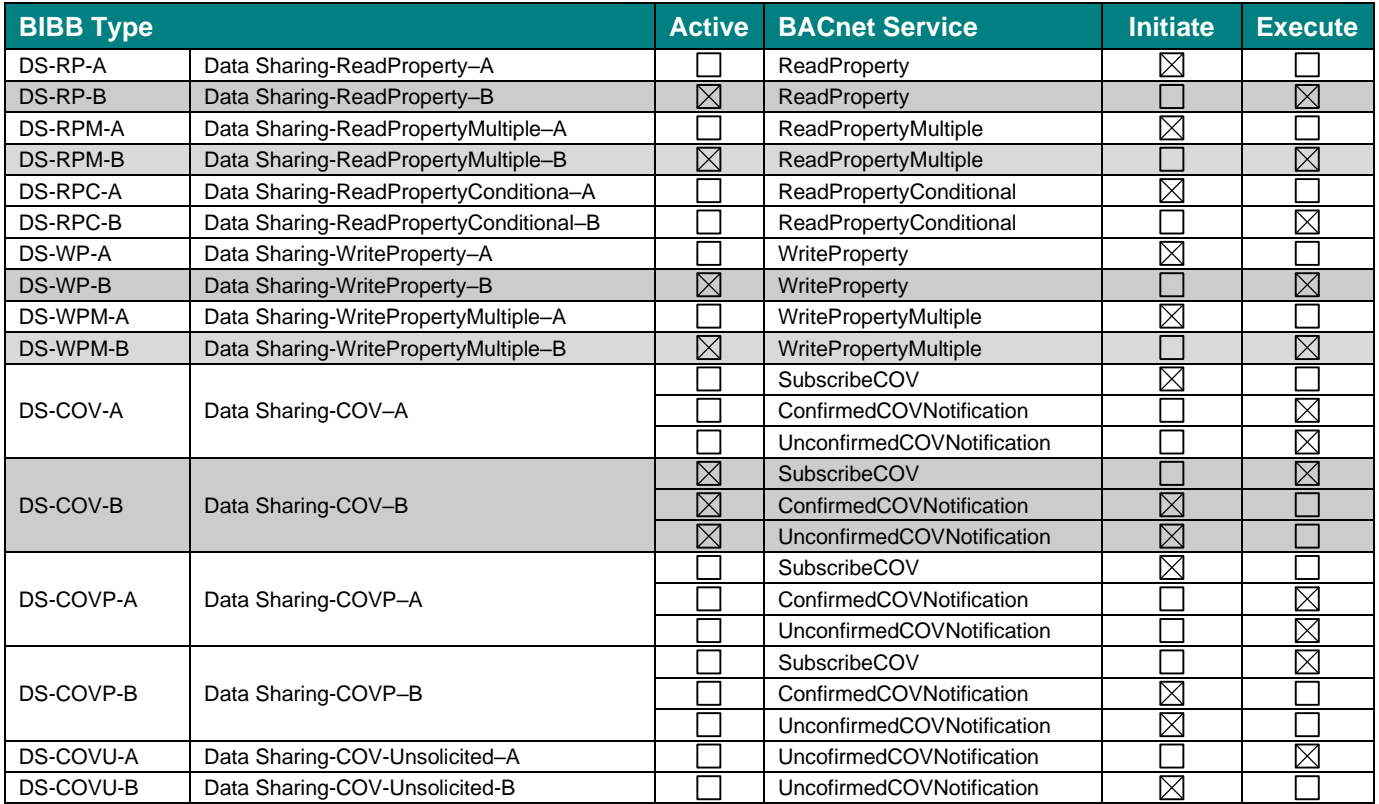

# <span id="page-9-2"></span>*Alarm and Event Management BIBBs*

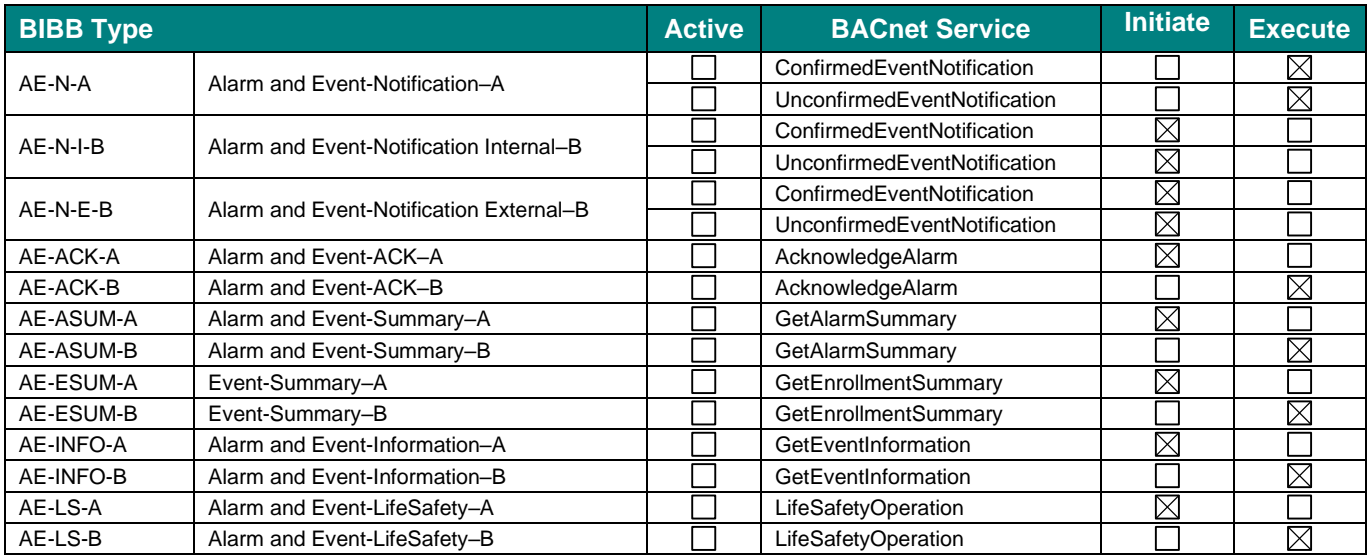

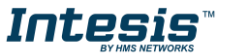

# <span id="page-10-0"></span>*Scheduling BIBBs*

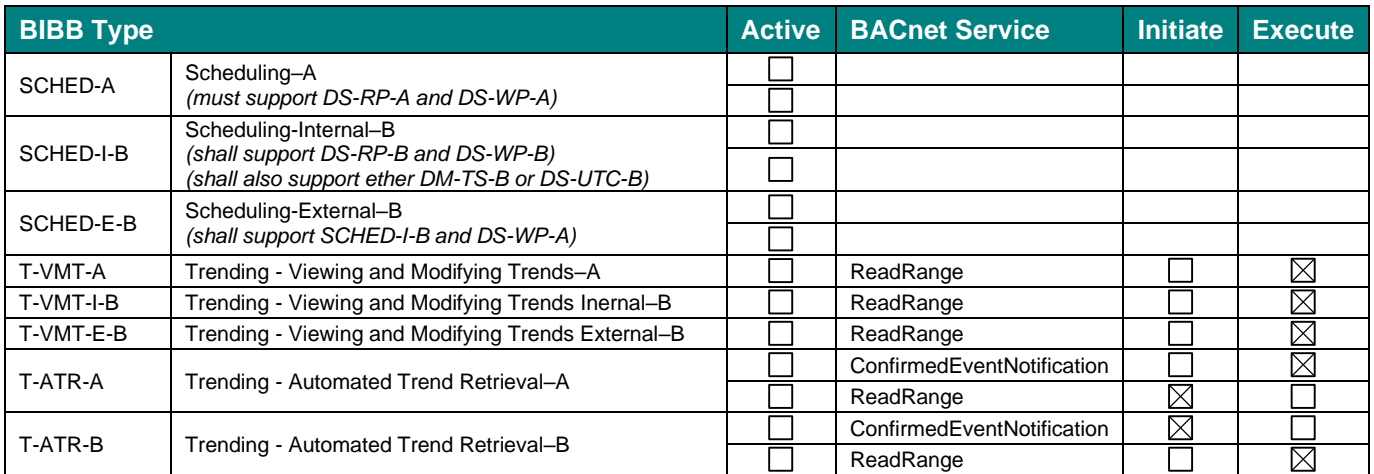

# <span id="page-10-1"></span>*Trending BIBBs*

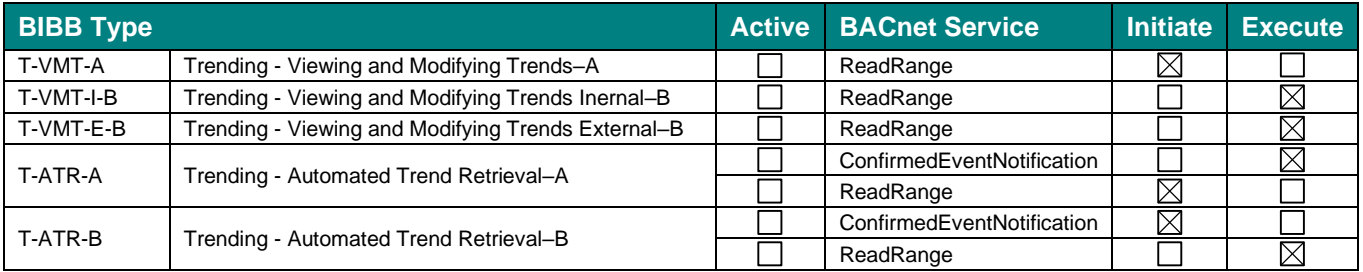

# <span id="page-10-2"></span>*Network Management BIBBs*

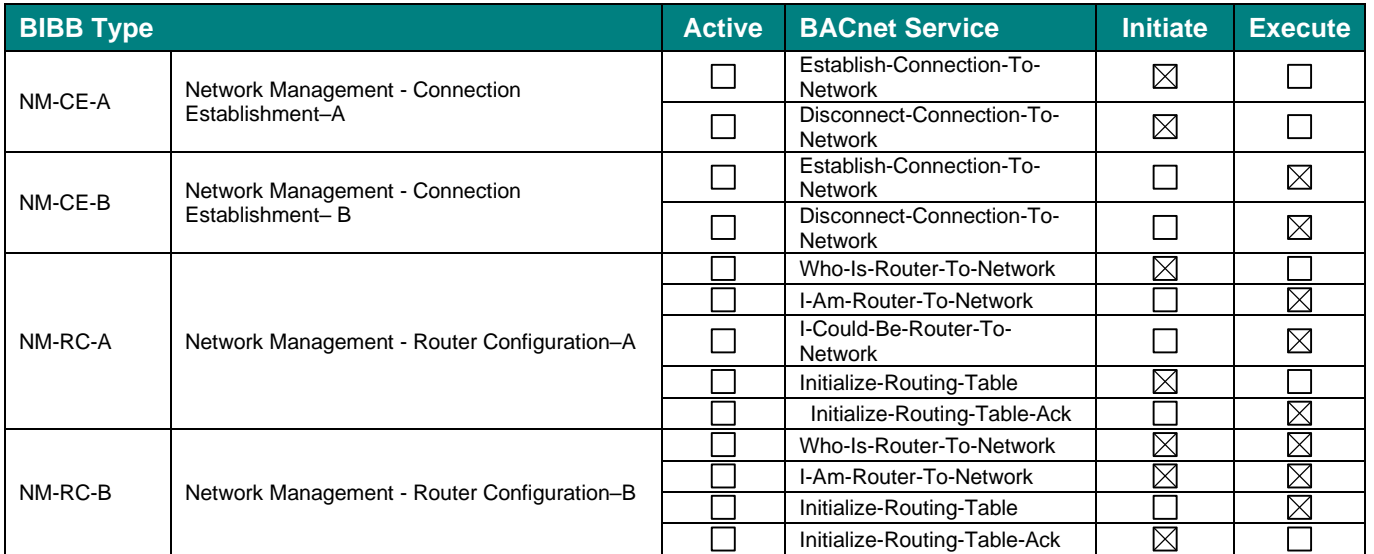

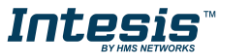

#### <span id="page-11-0"></span> $3.6$ *Device Management BIBBs*

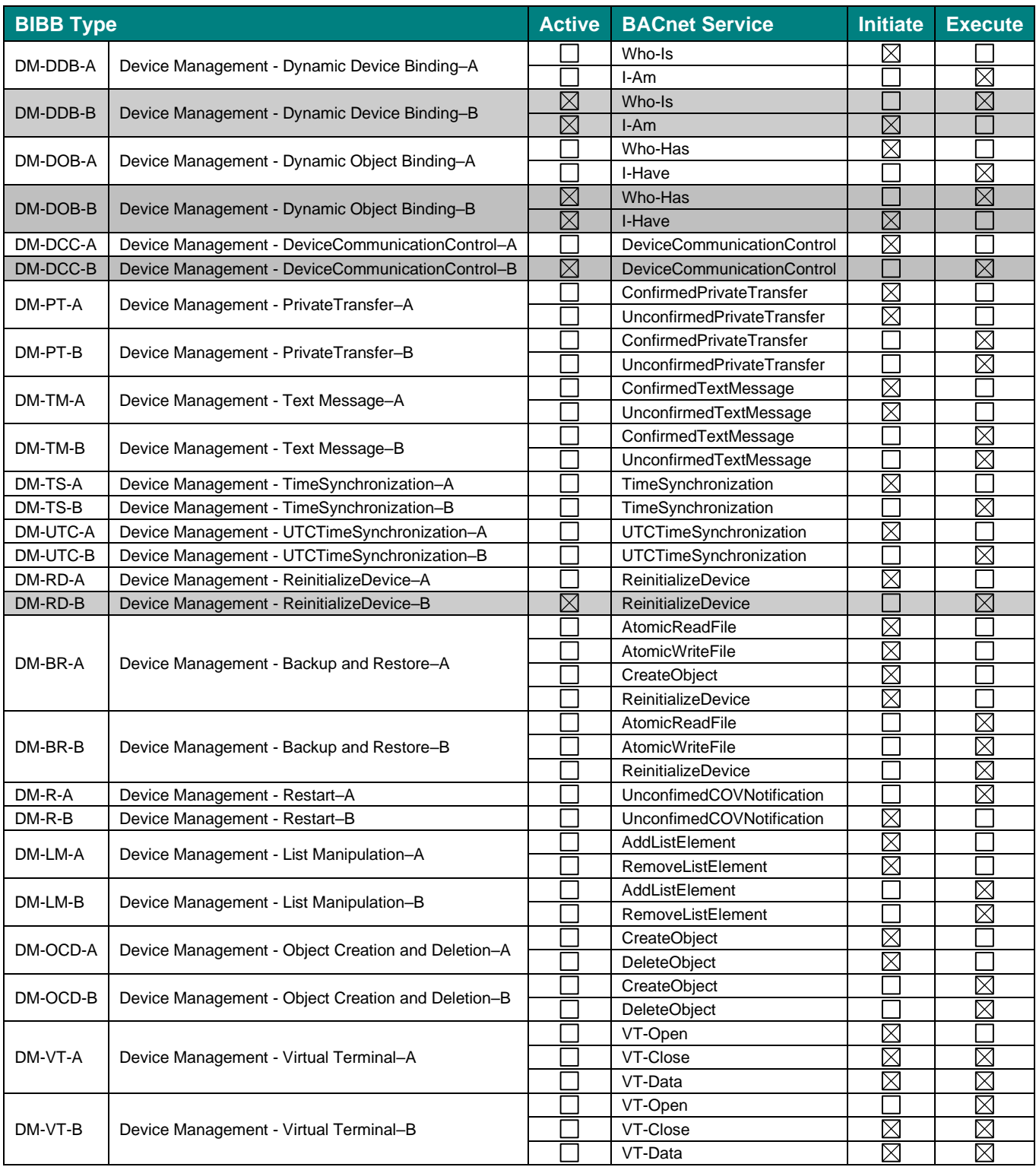

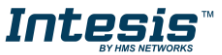

# <span id="page-12-0"></span>**4 Service Types**

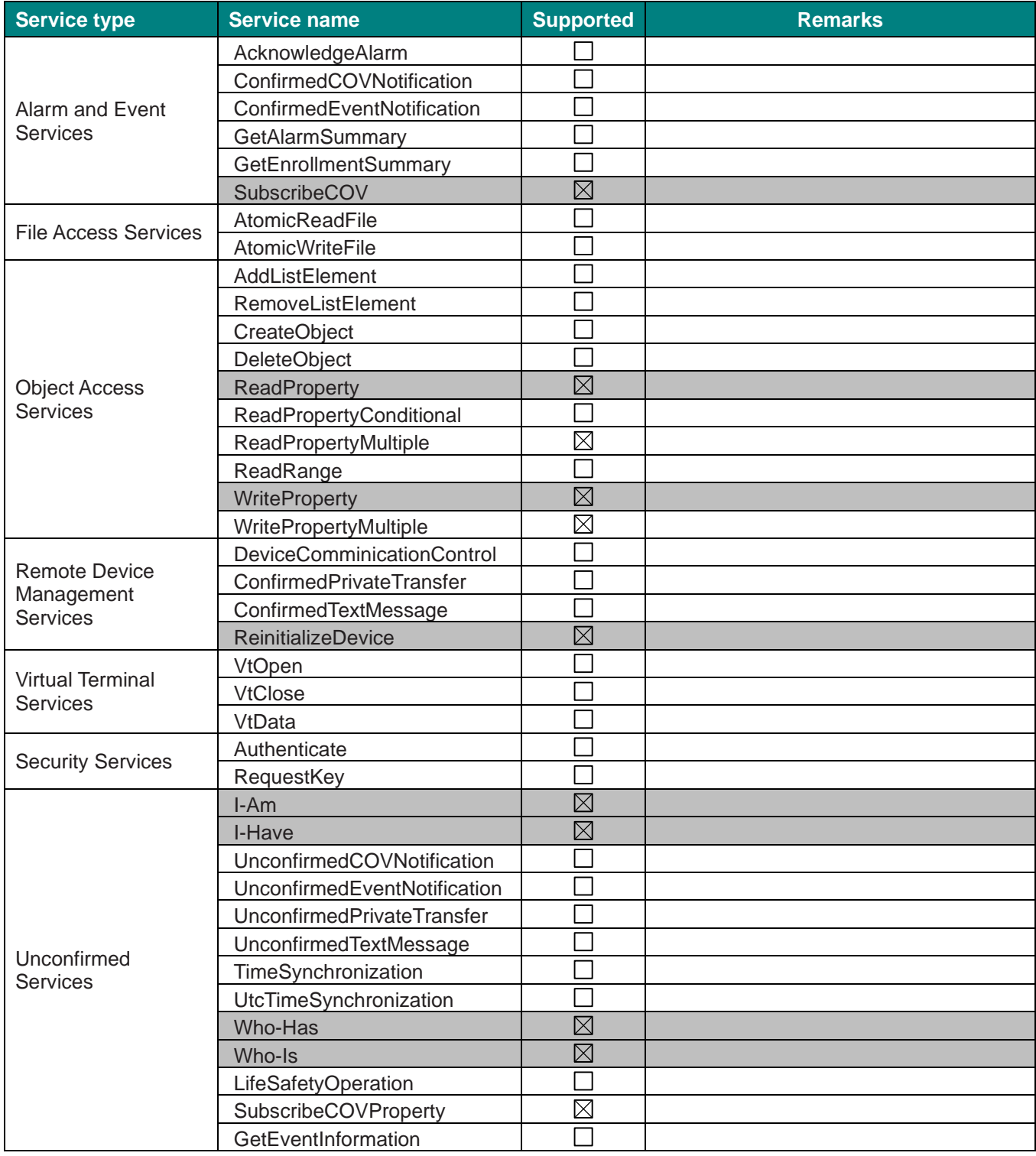

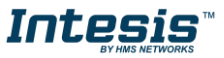

# <span id="page-13-0"></span>**5 Objects**

#### <span id="page-13-1"></span> $5.1$ *Supported Object Types*

The objects supported are shown in the table below.

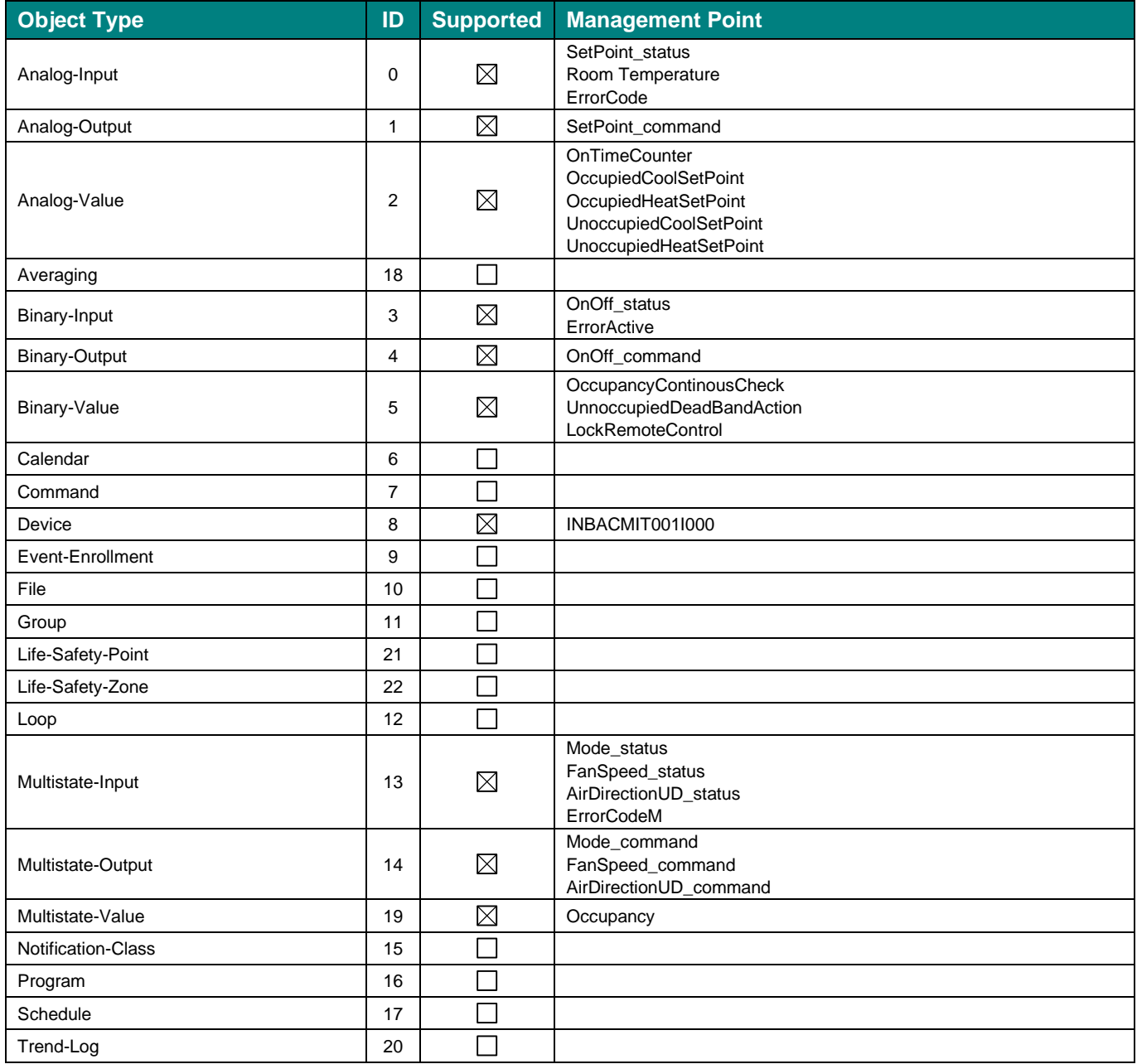

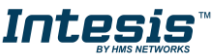

## <span id="page-14-0"></span>*Member objects*

#### <span id="page-14-1"></span>5.2.1 Type: Gateway

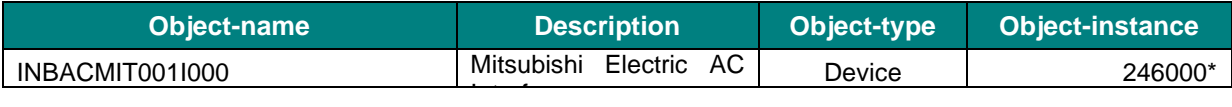

# <span id="page-14-2"></span>5.2.2 Type: Indoor Unit

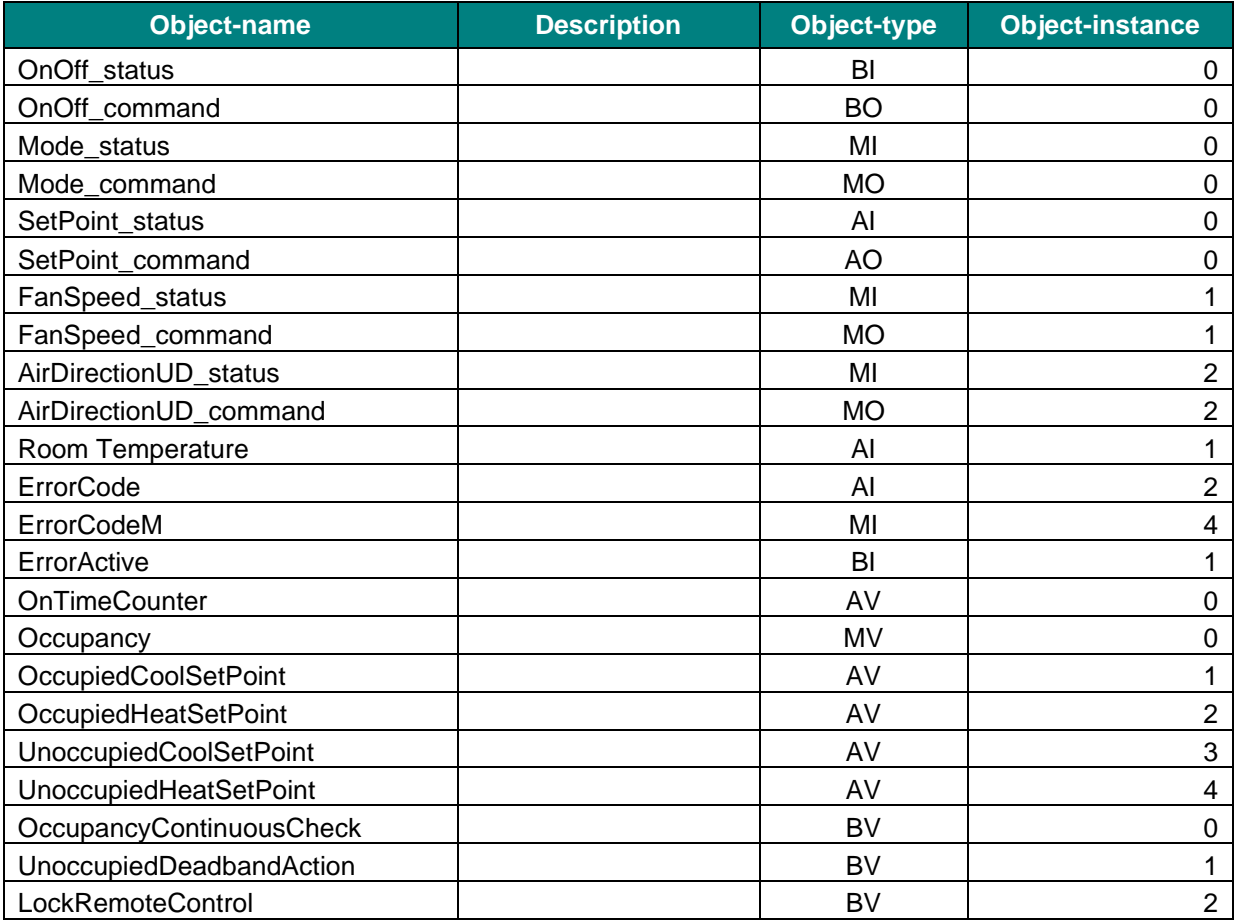

<span id="page-14-3"></span>\* This is the default value. Check section [0](#page-14-3) (below) for more information.

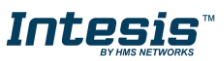

#### <span id="page-15-0"></span> $5.3$ *Objects and properties*

Below you can find relevant information for the objects and properties.

**Object\_Identifier:** In the **Device Object**, is configurable writing directly on the property. either from BACnet or through our configuration tools and can be set automatically or manually. When set automatically, it is set using a base address and the address selected in SW2 P1..P7. The base address can be selected using the configuration tool. When set manually, the address is directly the one configured on the configuration tool. See section 7.4 for more information

**Object\_Name:** In the **Device Object**, is configurable writing directly on this property. This can be done using the configuration tools too. See section [7.4](#page-45-0) for more information.

**Description:** In the **Device Object**, is configurable writing directly on the property, length maximum 63 chars. This string is configurable using the configuration tool. See section [7.4](#page-45-0) for more information.

## <span id="page-15-1"></span>5.3.1 Mitsubishi Electric AC Gateway (Device Object Type)

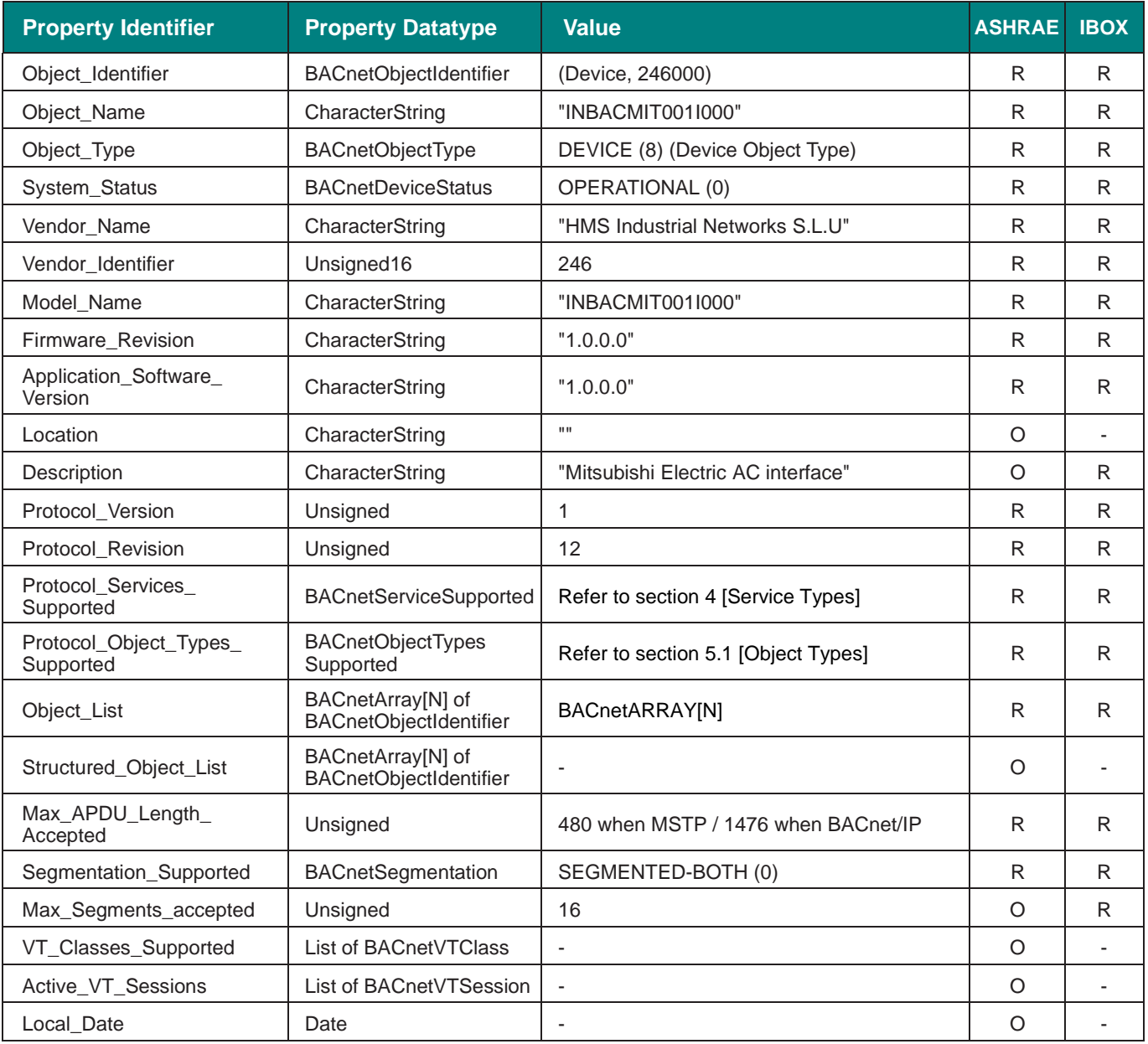

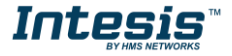

# **IntesisTM BACnet – Mitsubishi Electric AC User Manual v1.4 EN**

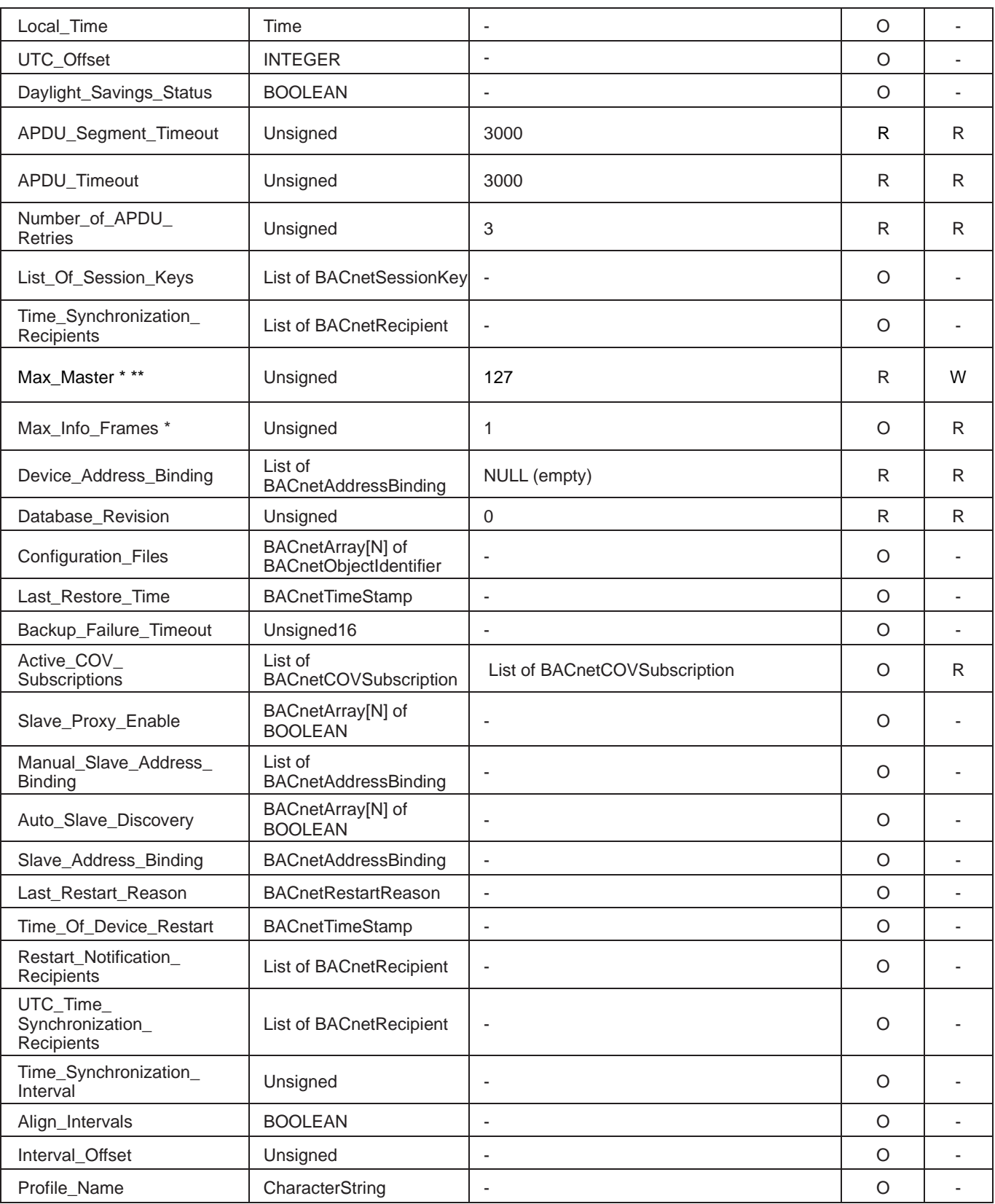

\* Only available when MSTP is used

\*\* Configurable through the configuration tool. See section [7.4](#page-45-0) for more information.

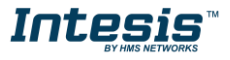

# <span id="page-17-0"></span>5.3.2 OnOff\_status (Binary Input Object Type)

It indicates if the indoor unit is in On or Off status.

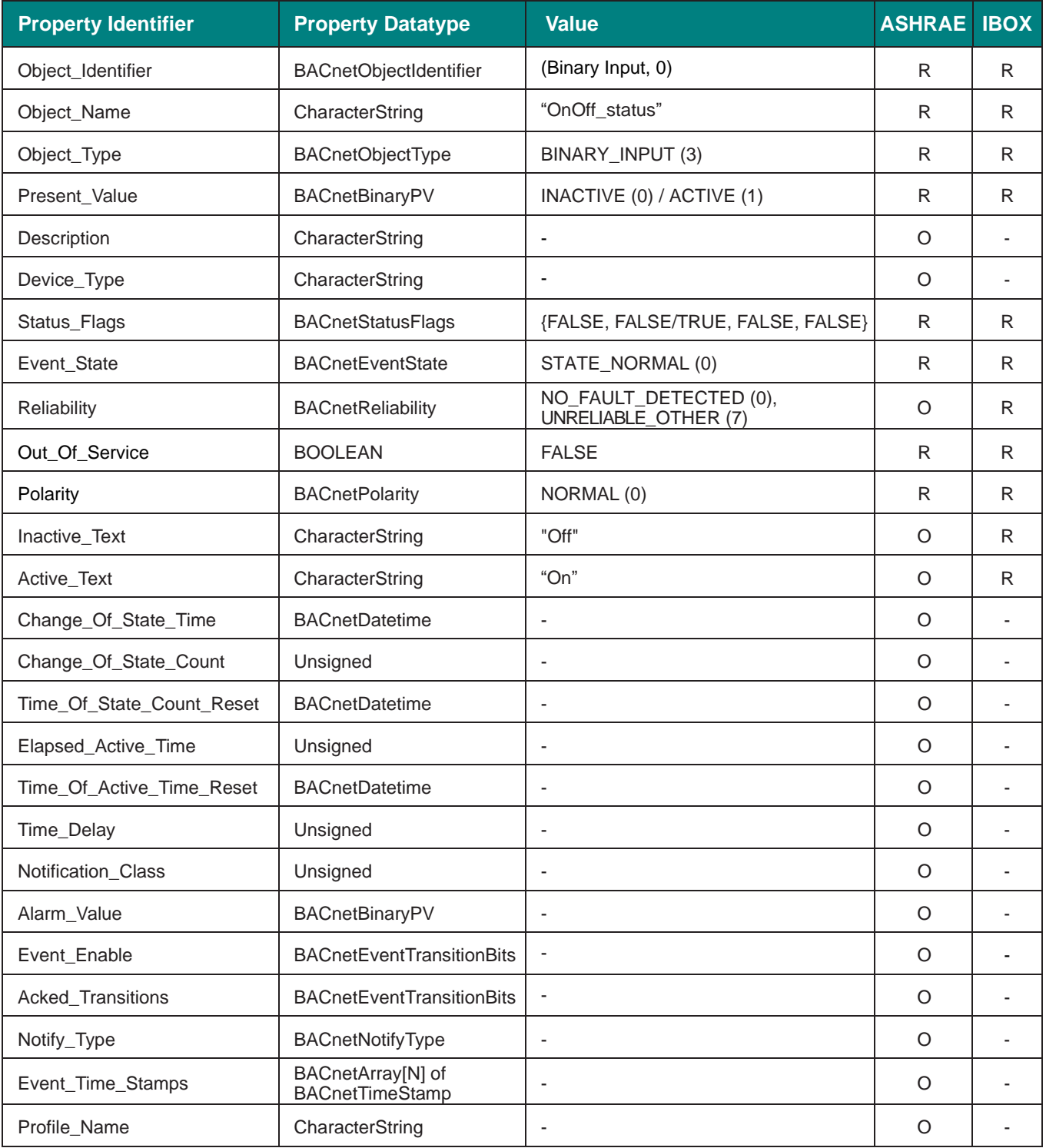

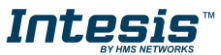

# <span id="page-18-0"></span>5.3.3 OnOff\_command (Binary Output Object Type)

It sets the indoor unit to On or Off.

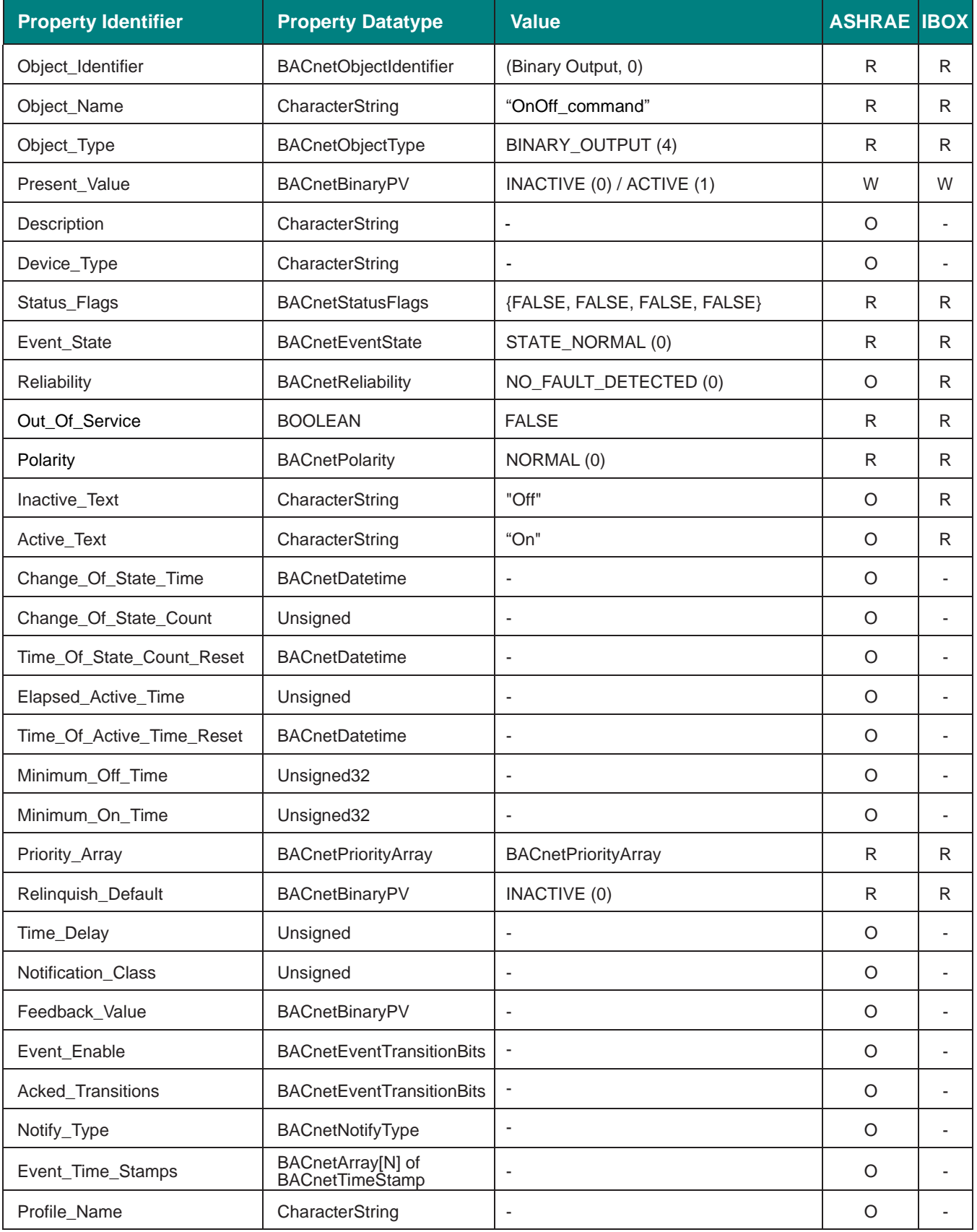

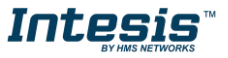

### <span id="page-19-0"></span>5.3.4 Mode\_status (Multistate Input Object Type)

It indicates the active mode for the indoor unit.

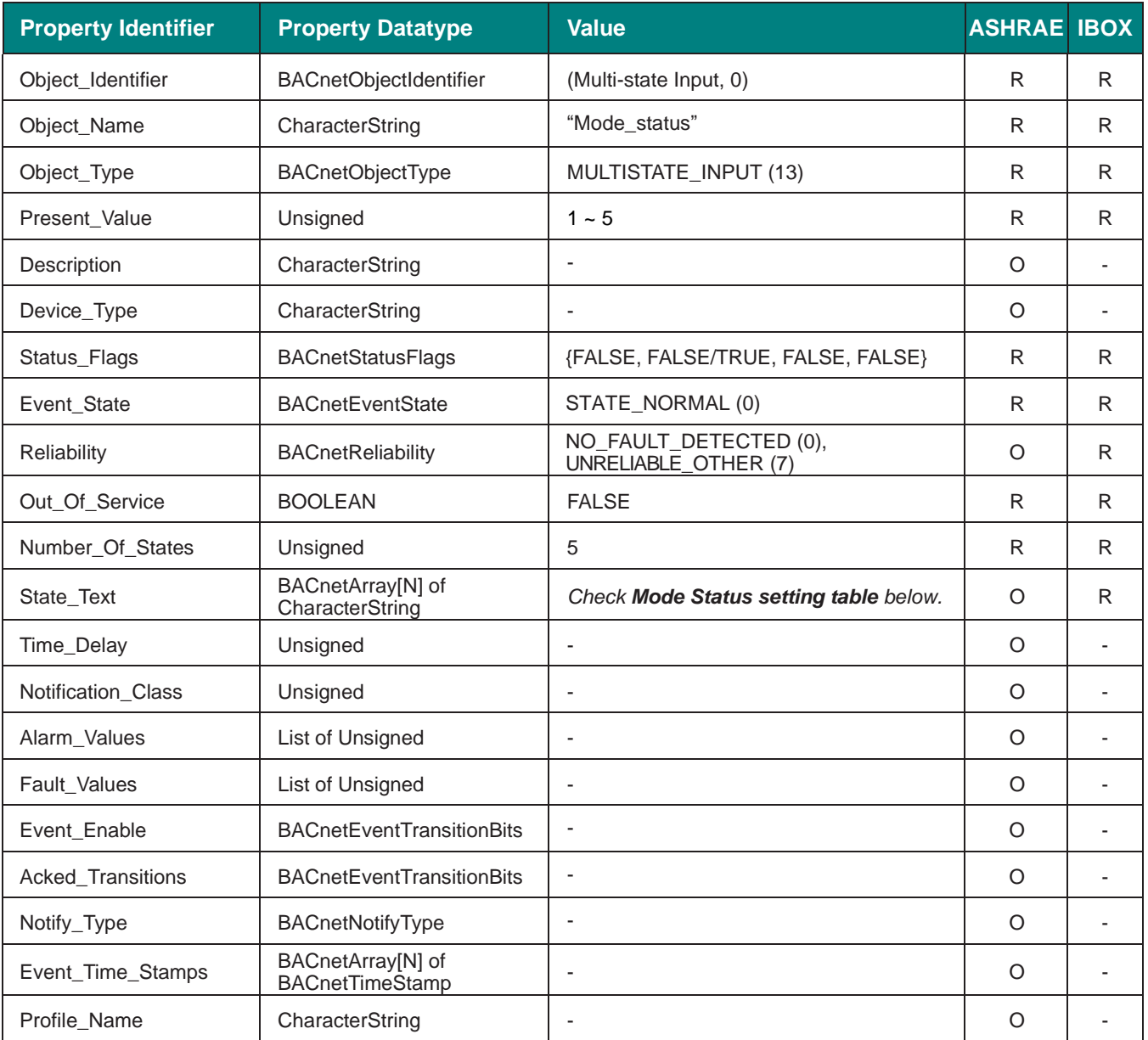

### Mode status setting table

Mode status interpretation is possible using the value in the following correspondence table.

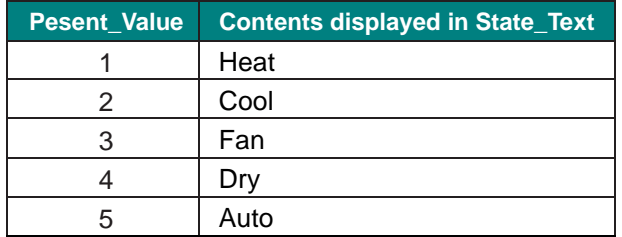

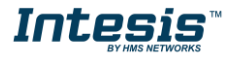

# <span id="page-20-0"></span>5.3.5 Mode\_command (Multistate Output Object Type)

It allows control over the indoor unit's mode.

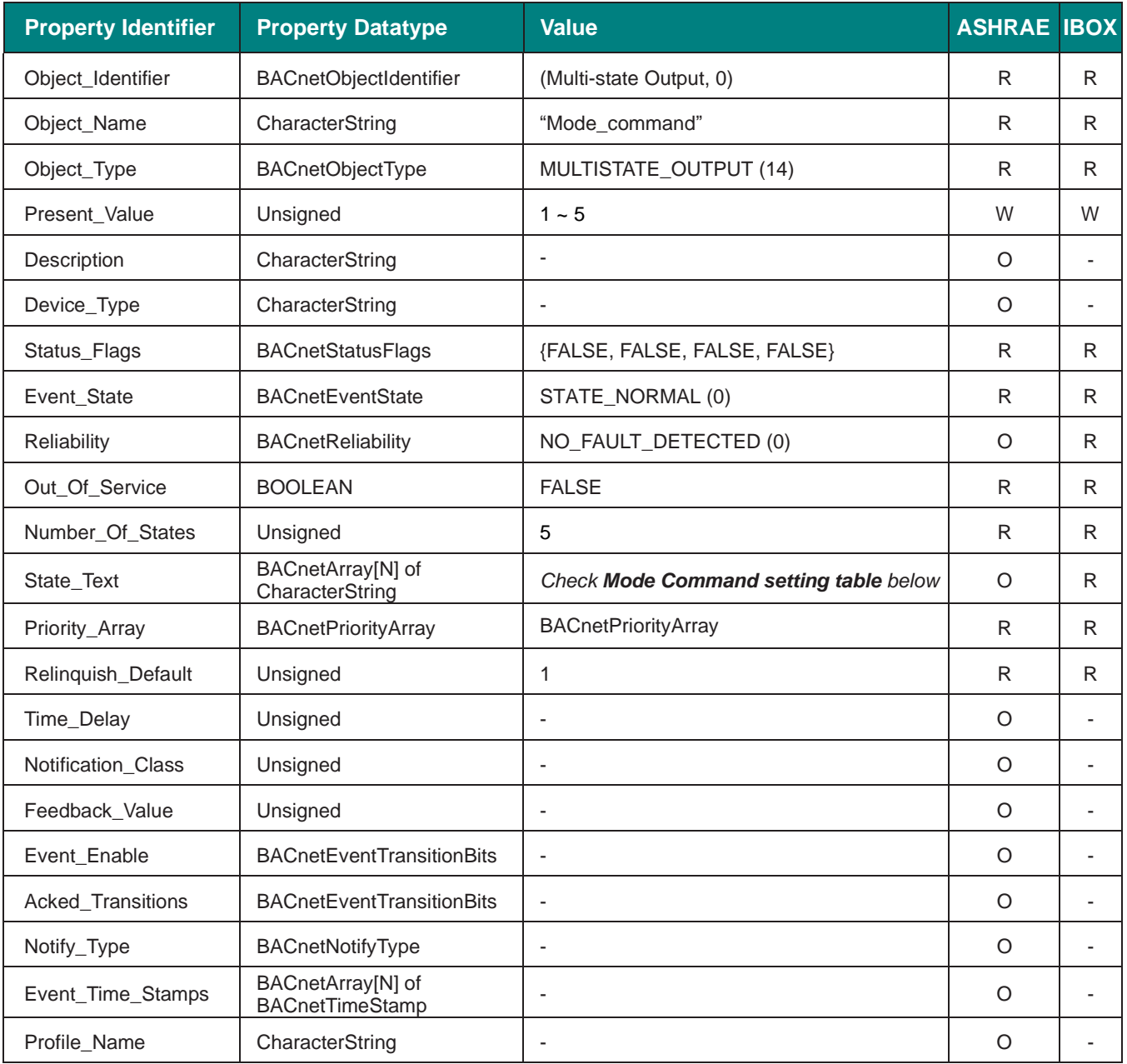

#### **Mode Command setting table**

Mode commands can be set using the values in the following correspondence table.

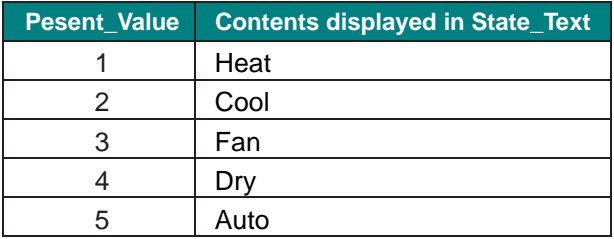

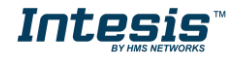

## <span id="page-21-0"></span>5.3.6 Setpoint\_status (Analog Input Object Type)

It indicates the current setpoint temperature in the indoor unit.

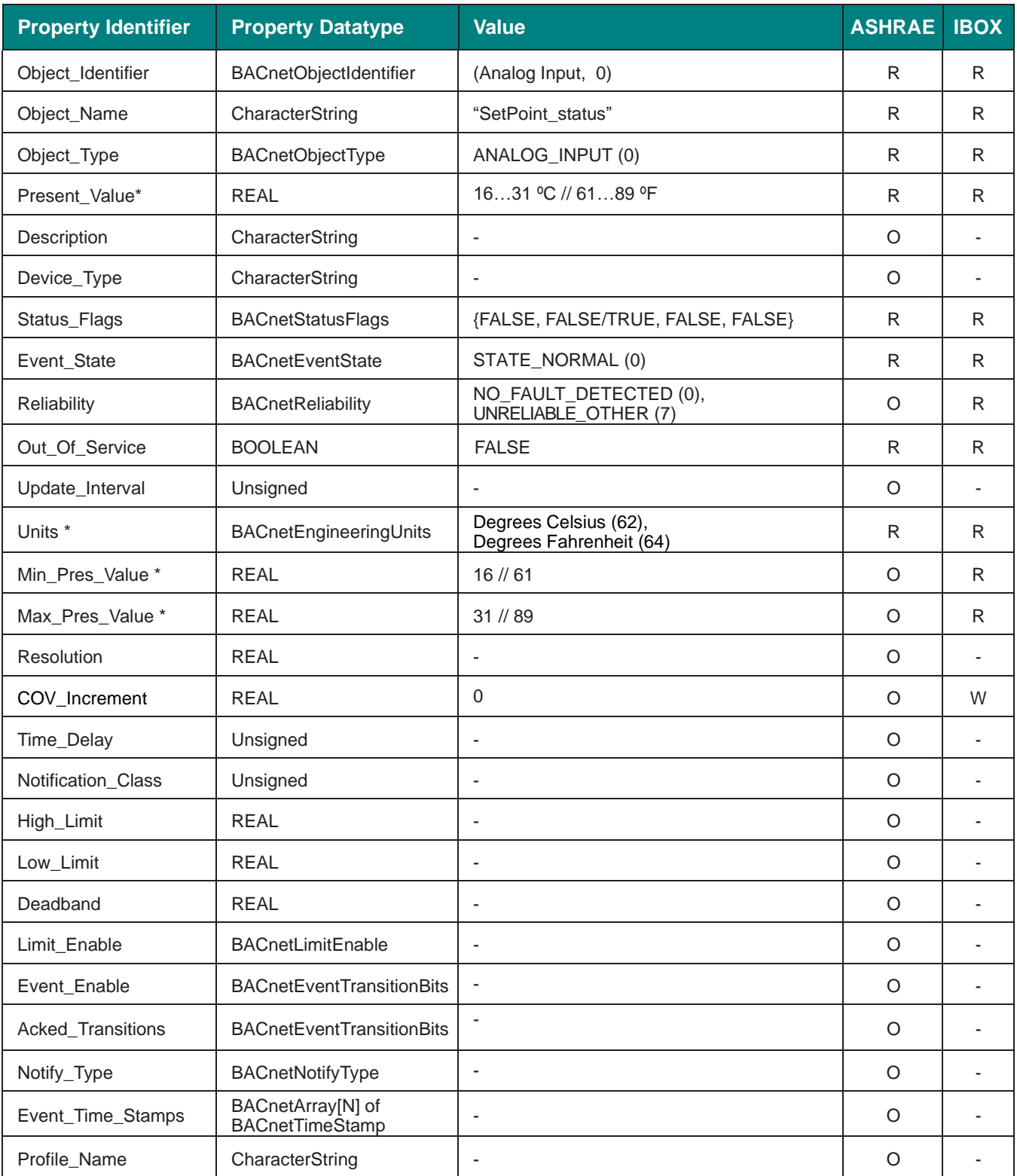

\* Use of Celsius or Fahrenheits units can be selected throught the switch configuration. Check section [6.1](#page-41-1) for more information.

# <span id="page-22-0"></span>5.3.7 Setpoint\_command (Analog Output Object Type)

It sets the desired temperature in the indoor unit.

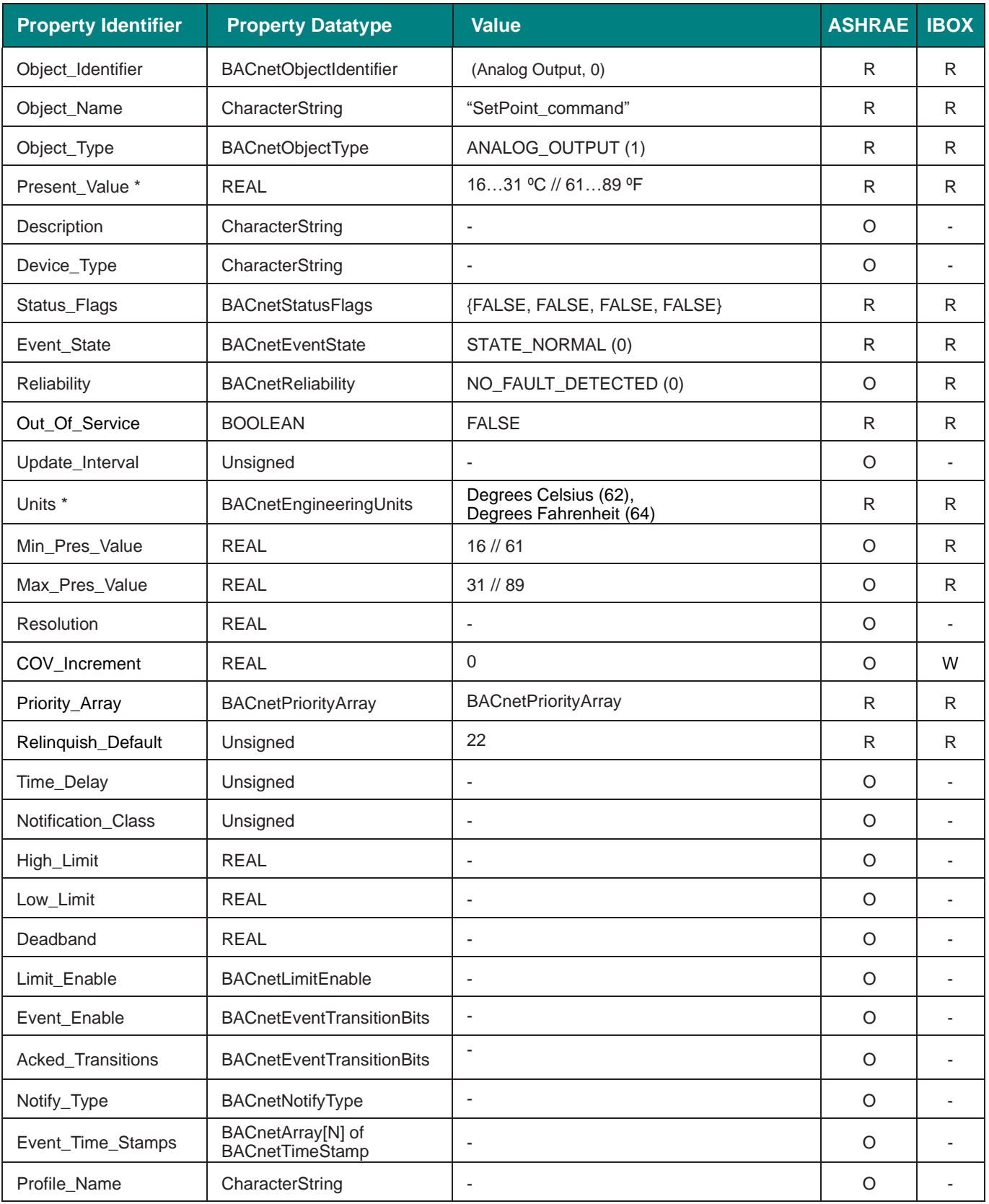

\* Use of Celsius or Fahrenheits units can be selected throught the switch configuration. Check section [6.1](#page-41-1) for more information.

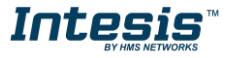

# <span id="page-23-0"></span>5.3.8 FanSpeed\_status (Multistate Input Object Type)

It indicates the fan speed status of the indoor unit.

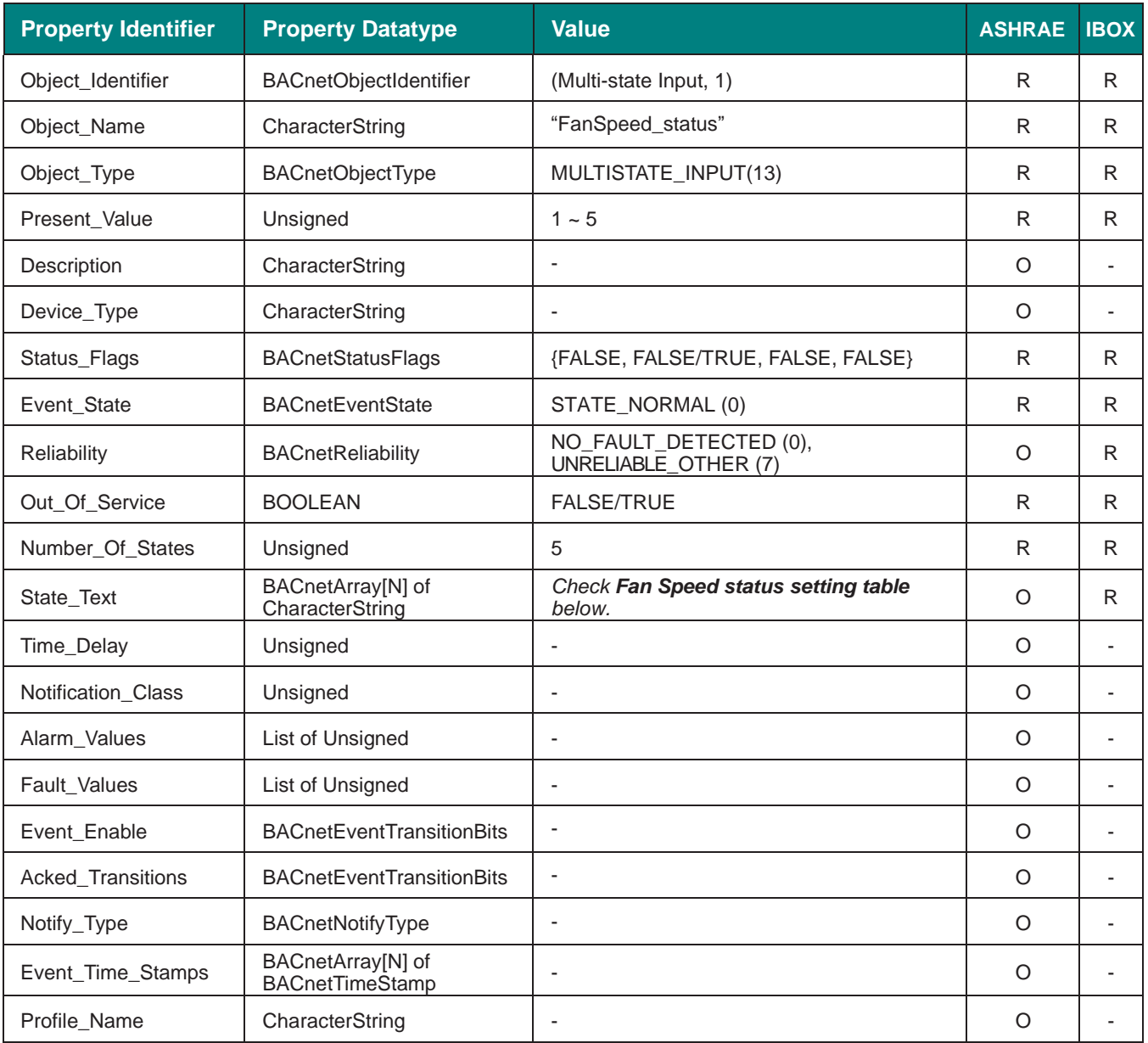

## **Fan Speed status setting table**

Fan speed interpretation is possible using the value in the following correspondence table.

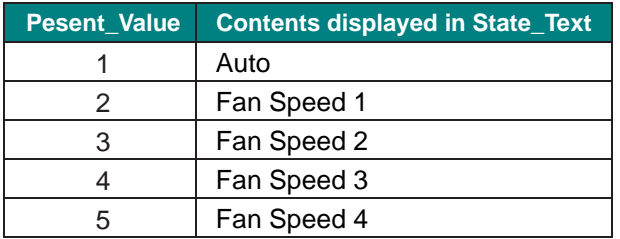

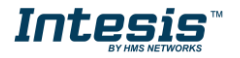

# <span id="page-24-0"></span>5.3.9 FanSpeed\_command (Multistate Output Object Type)

It allows control over the fan speed for the indoor unit.

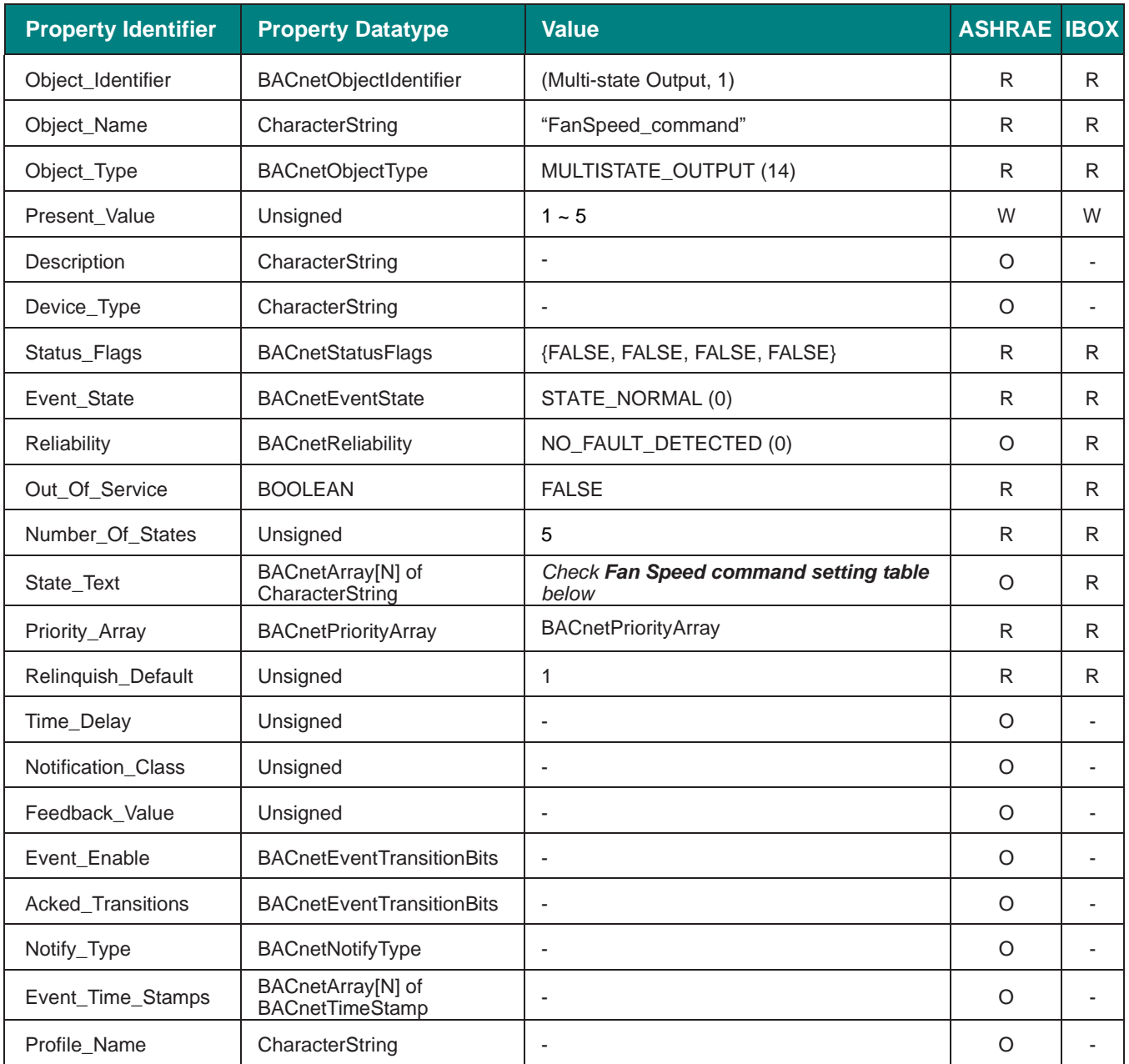

### **Fan Speed command setting table**

Fan speed interpretation is possible using the value in the following correspondence table.

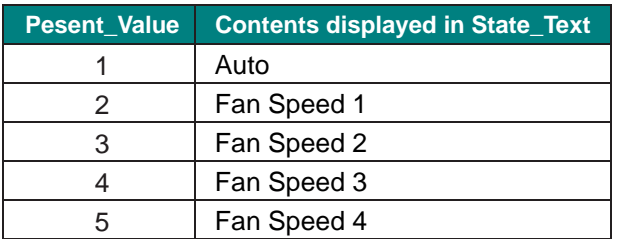

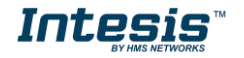

## <span id="page-25-0"></span>5.3.10 AirDirectionUD\_status (Multistate Input Object Type)

It indicates the status of the vertical vane (Up/Down) for the indoor unit.

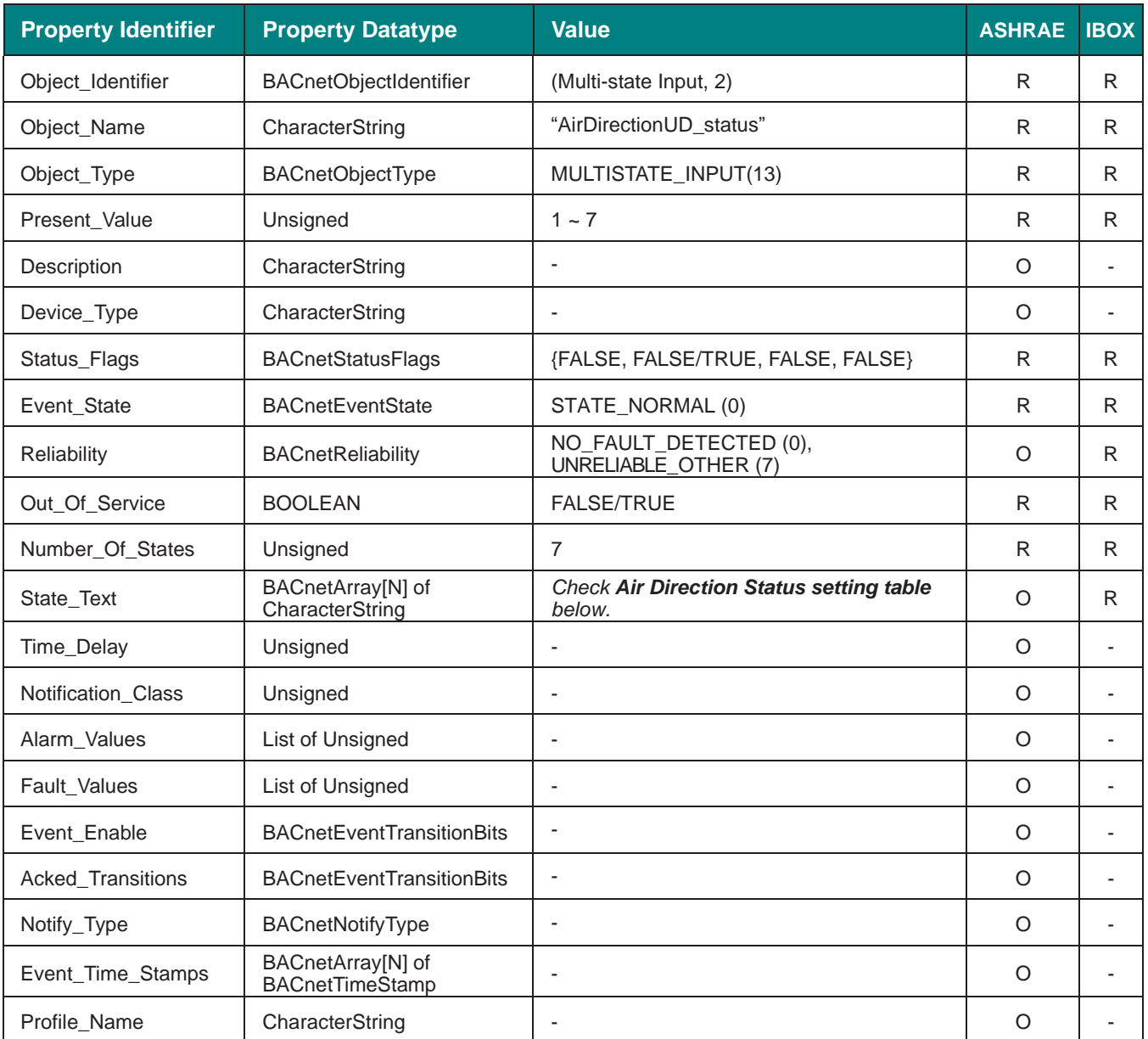

### **Air direction Up/Down status setting table**

Air direction interpretation is possible using the value in the following correspondence table.

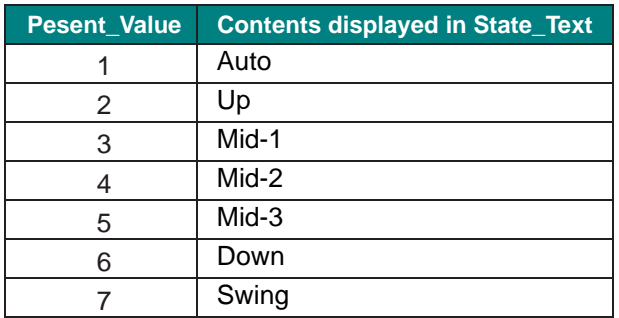

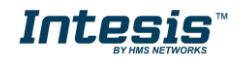

# <span id="page-26-0"></span>5.3.11 RoomTemperature (Analog Input Object Type)

It indicates the room temperature from the sensor in the indoor unit.

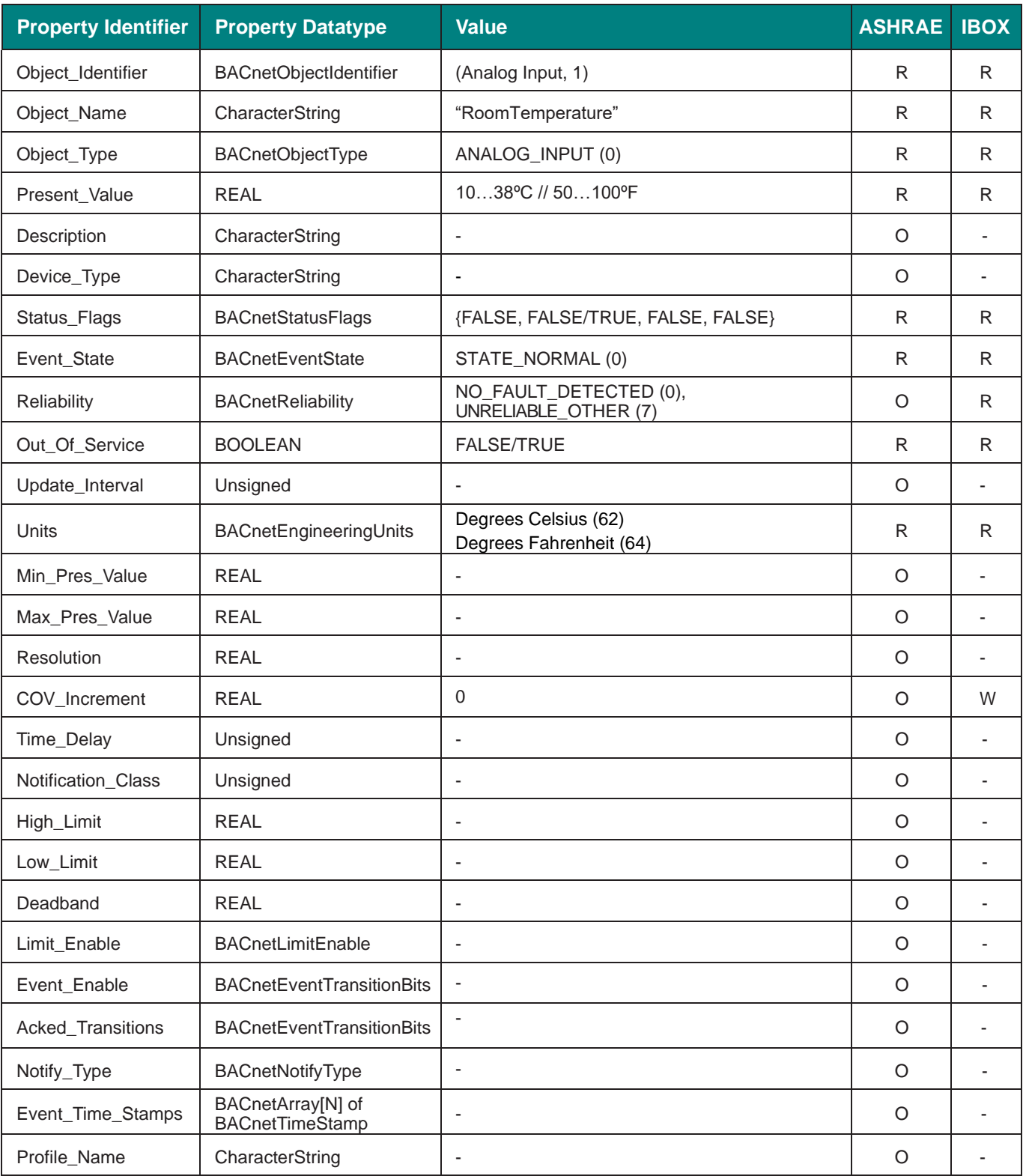

## 5.3.12 AirDirectionUD\_command (Multistate Output Object Type)

It allows control over the vertical air direction (Up/Down) for the indoor unit.

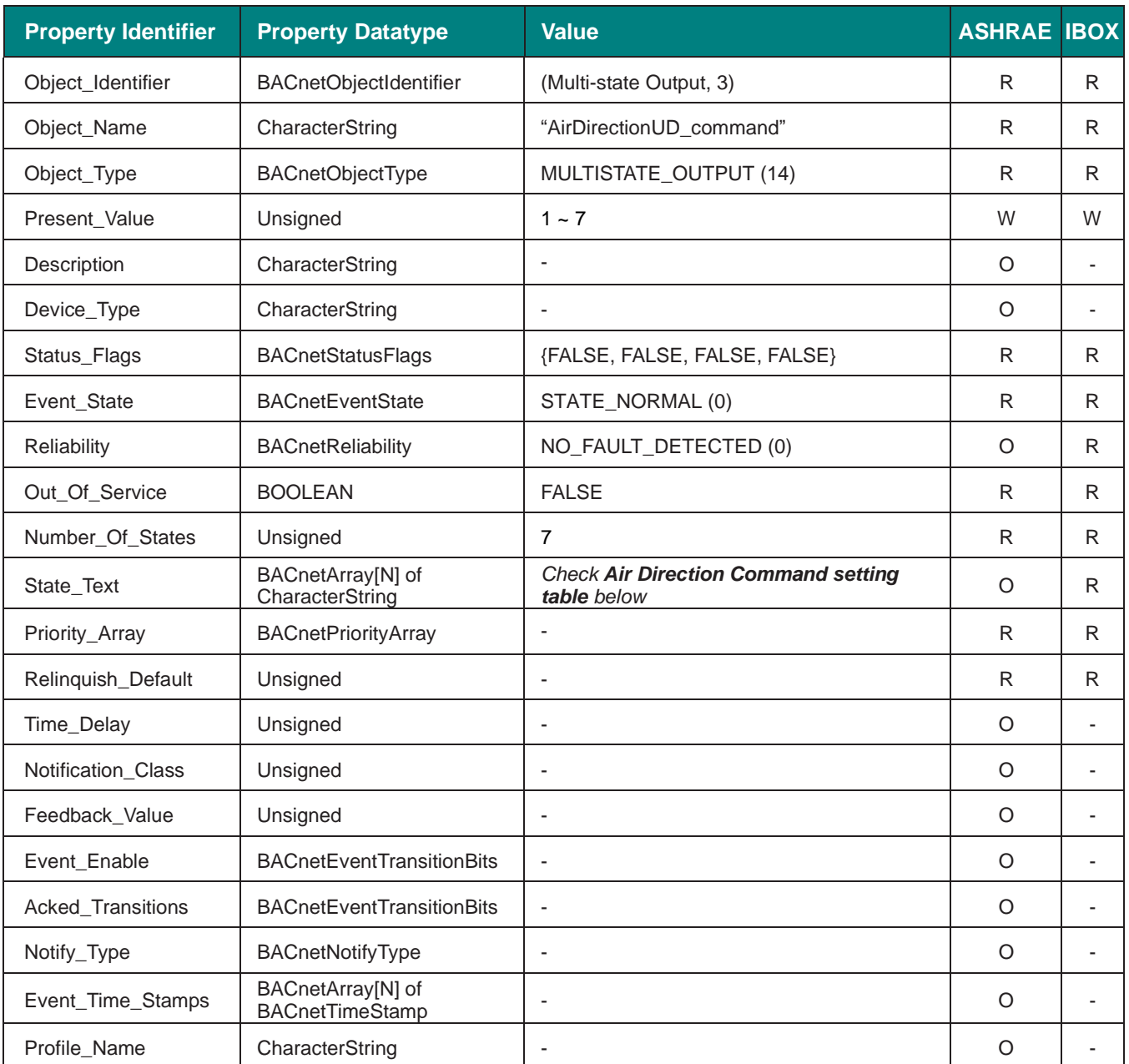

### **Air direction Up/Down Command setting table**

Air direction commands can be set using the values in the following correspondence table.

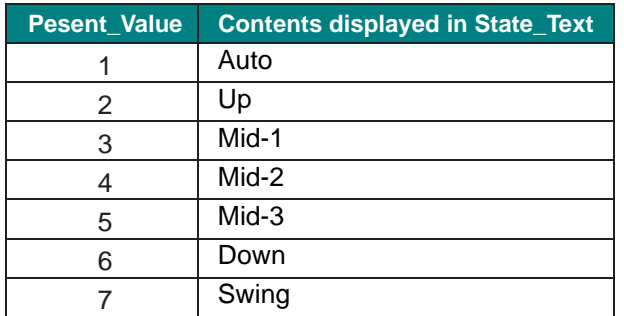

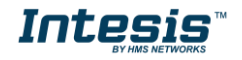

# <span id="page-28-0"></span>5.3.13 ErrorCode (Analog Input Object Type)

It indicates the current error present in the AC system.

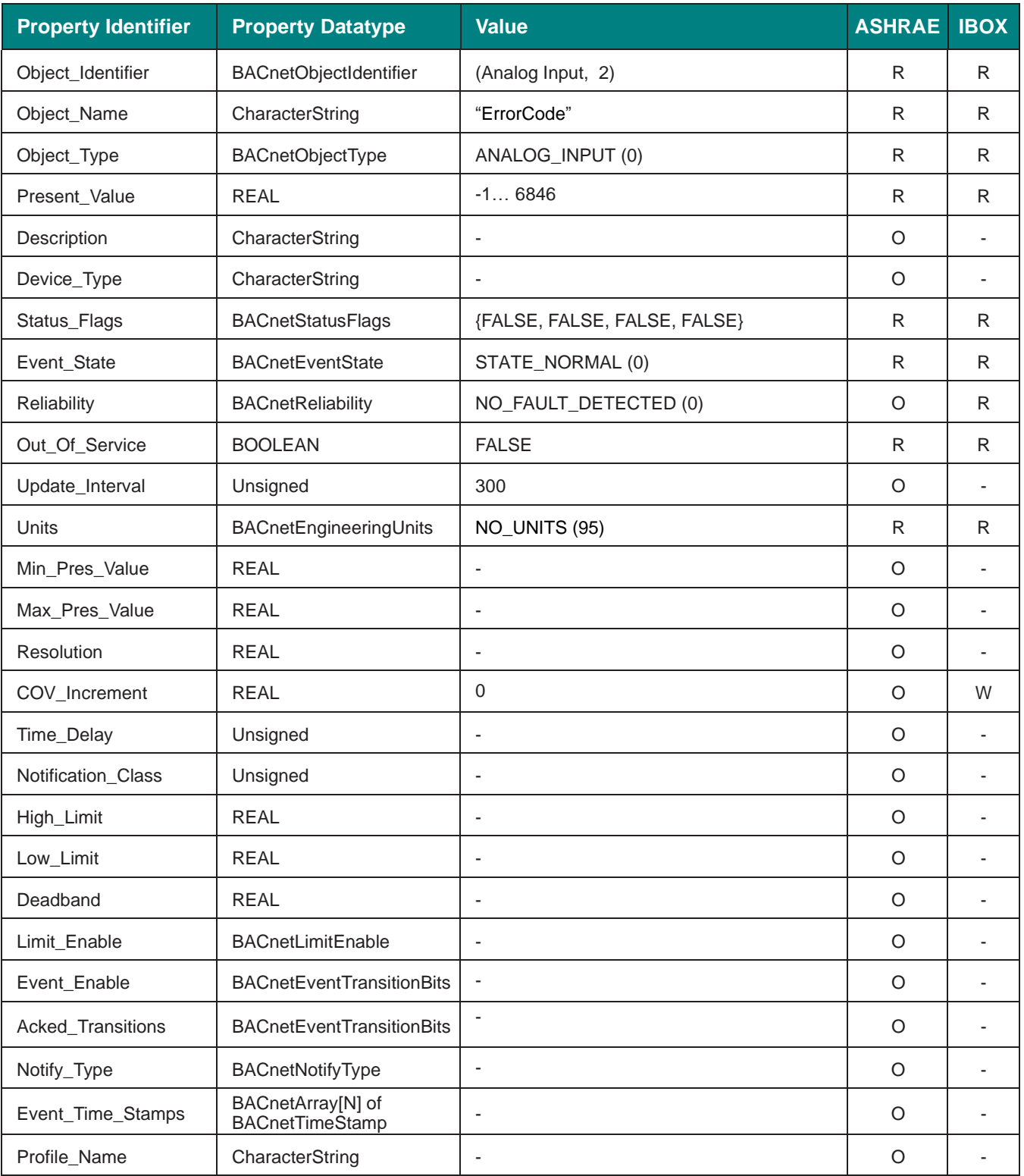

## <span id="page-29-0"></span>5.3.14 ErrorCodeM (Multistate Input Object Type)

It indicates the current error present in the AC system.

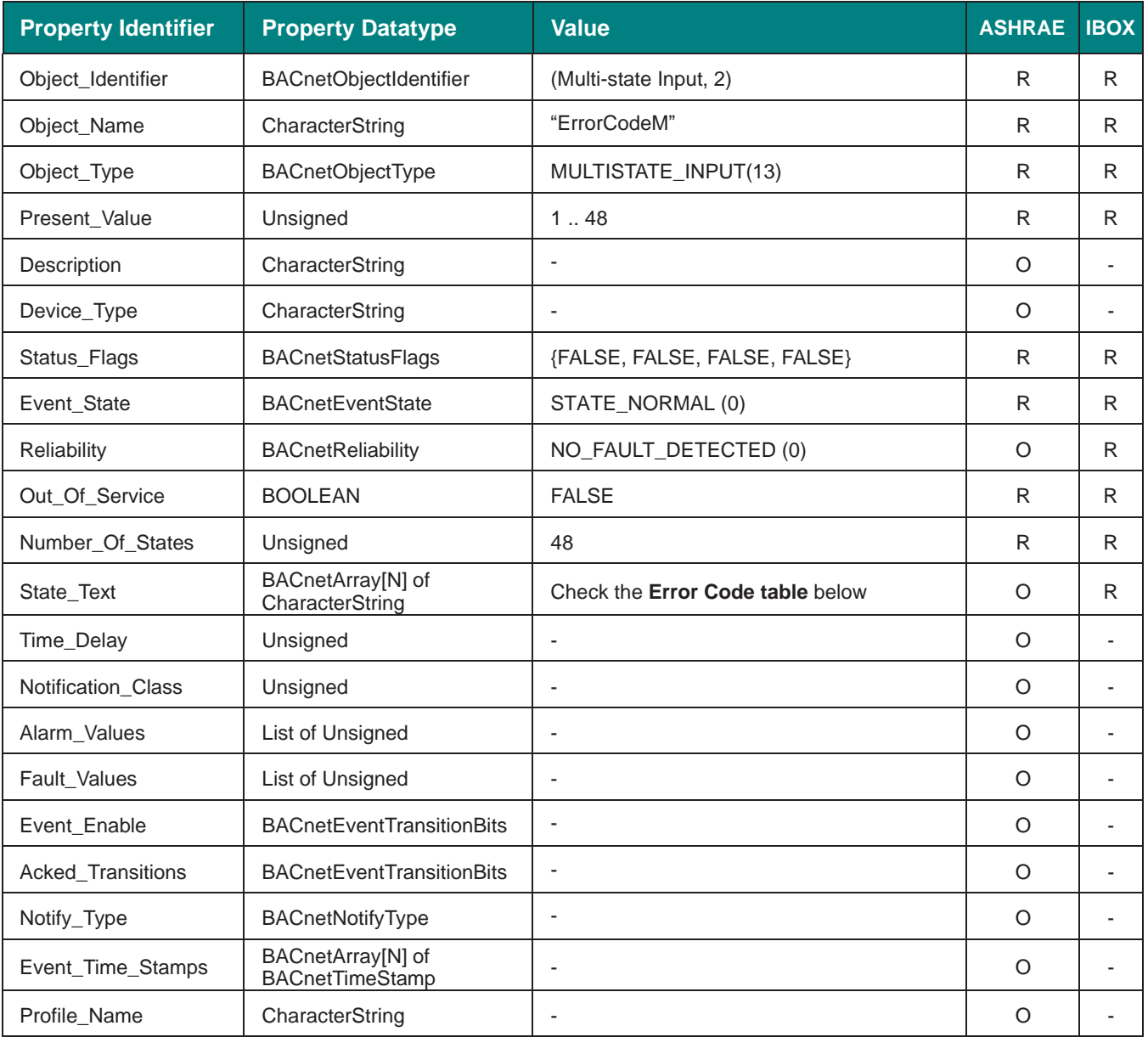

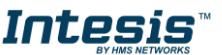

### **Error Code table**

In the table below you will find the error correspondence value.

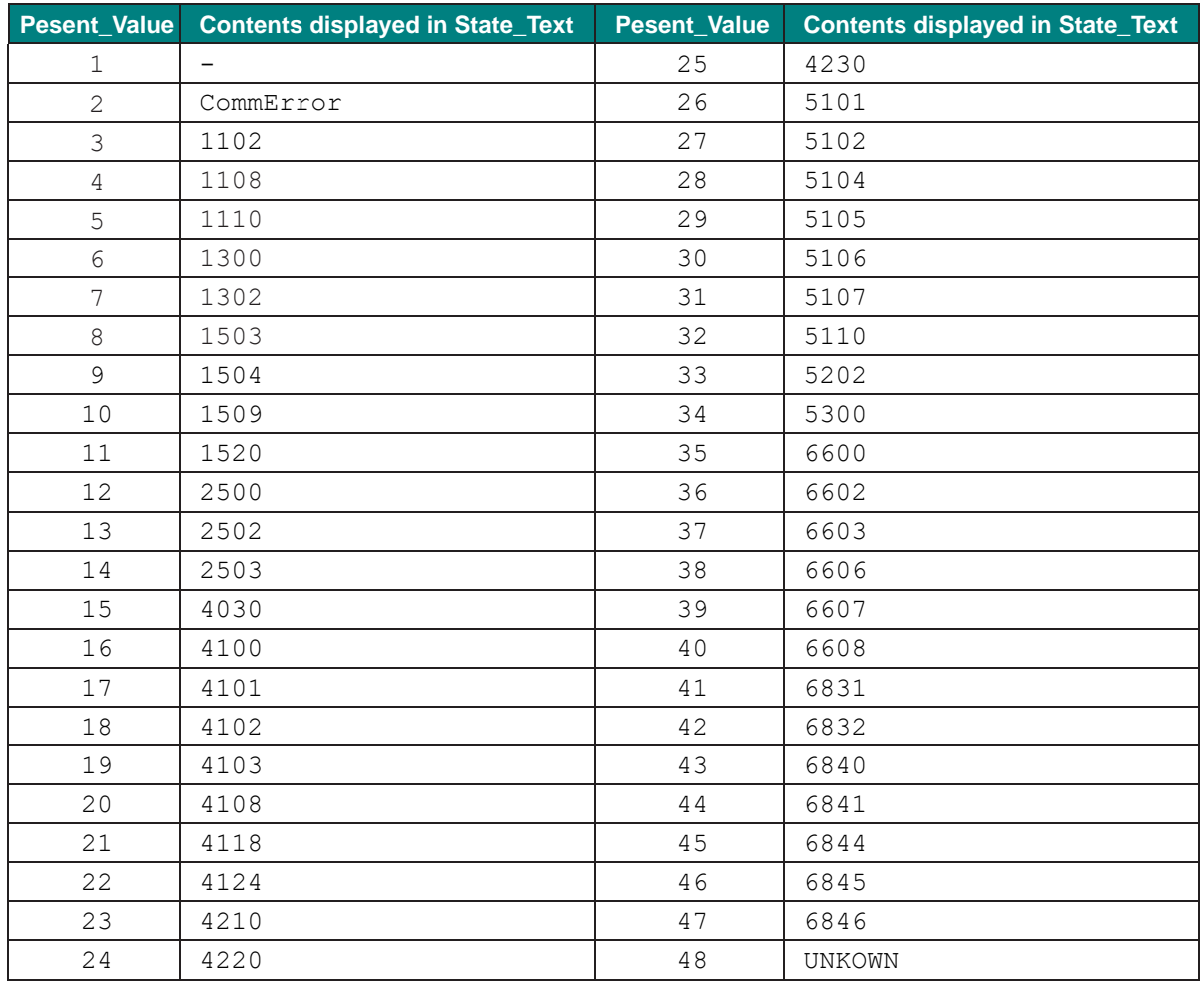

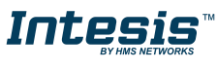

# <span id="page-31-0"></span>5.3.15 ErrorActive (Binary Input Object Type)

It indicates if there is an error active in the indoor unit.

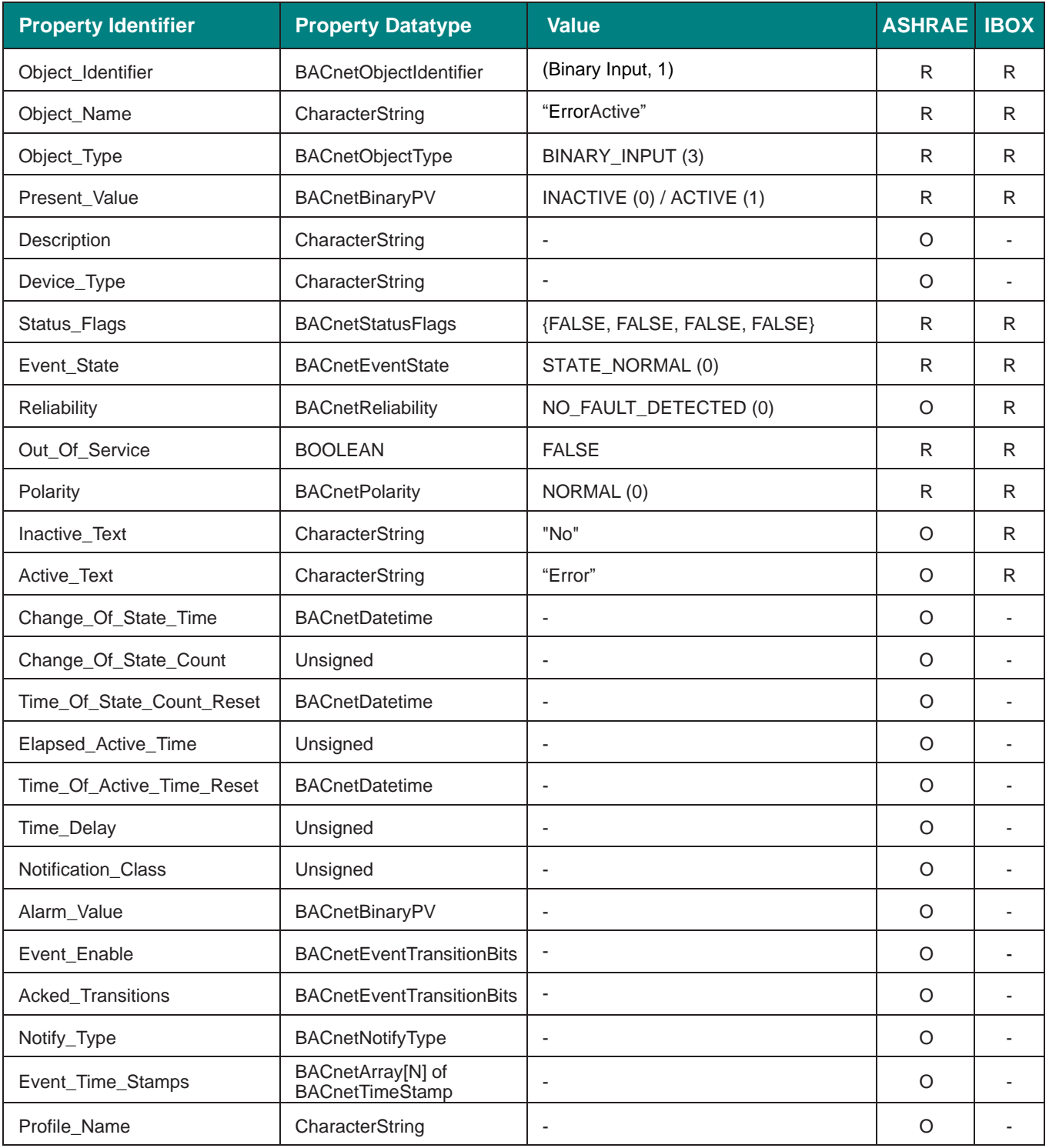

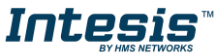

# <span id="page-32-0"></span>5.3.16 OnTimeCounter (Analog Value Object Type)

It indicates the current Setpoint when Cool mode is selected and Occupany is enabled.

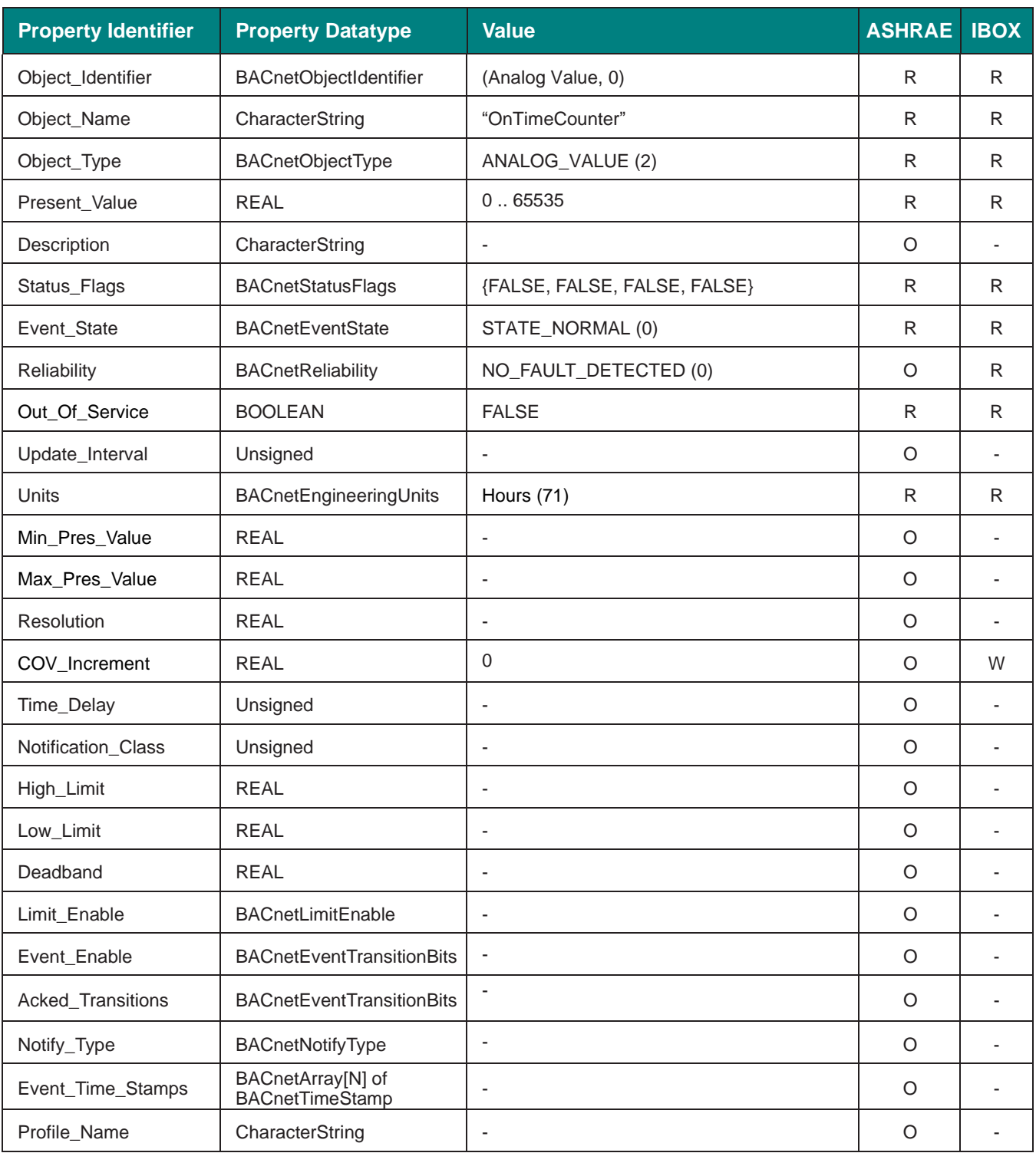

# <span id="page-33-0"></span>5.3.17 Occupancy (Multistate Value Object Type)

It indicates the use or not of the occupancy function. Check section [7.4](#page-45-0) for more information.

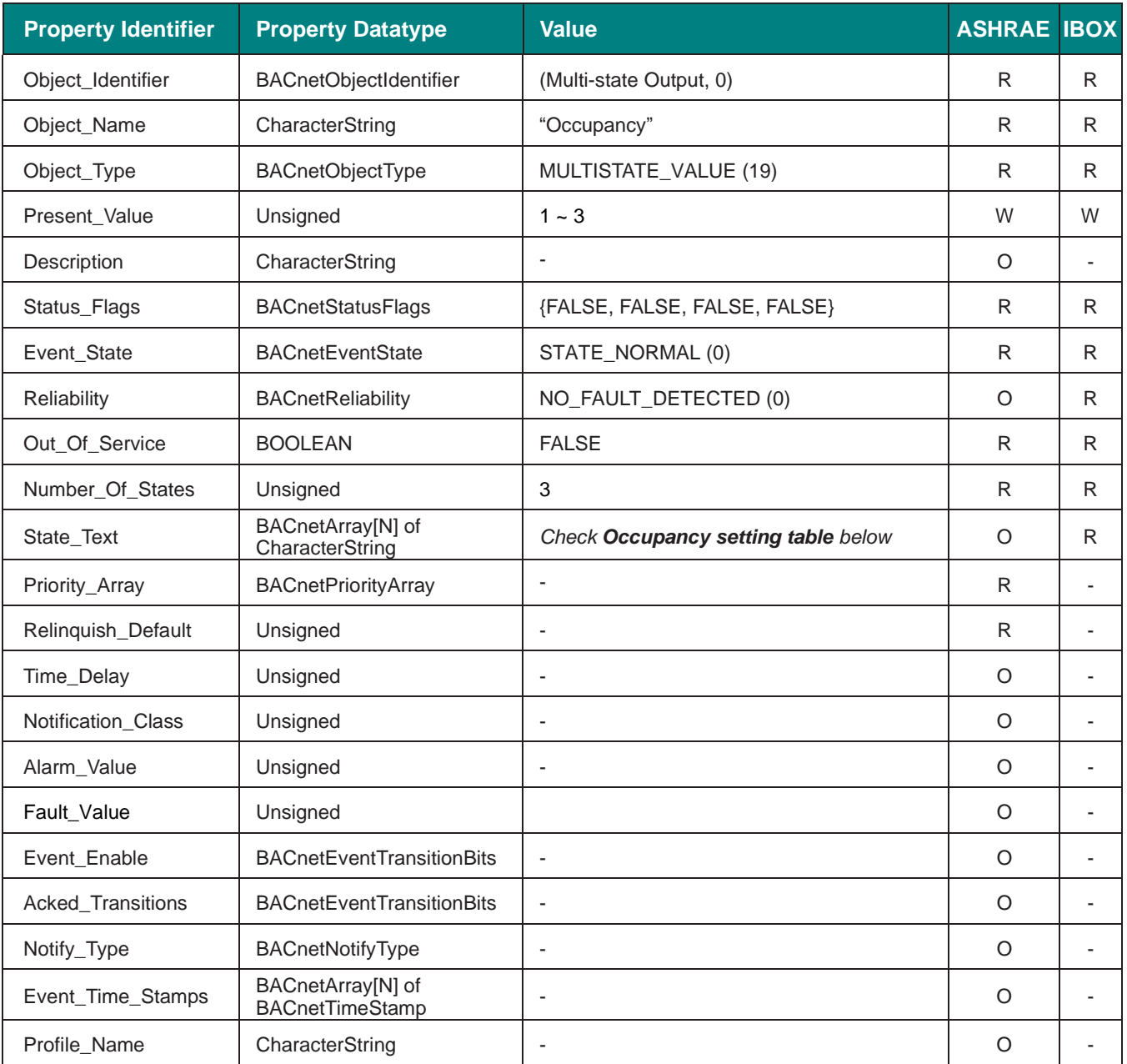

## **Occupancy values table**

Check possible Occupancy values in the following correspondence table.

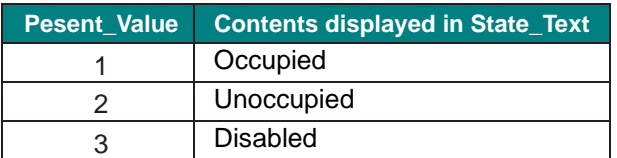

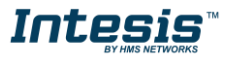

# <span id="page-34-0"></span>5.3.18 OccupiedCoolSetPoint (Analog Value Object Type)

It indicates the current Setpoint when Cool mode is selected and Occupancy is enabled and the room is occupied. Check section [7.4](#page-45-0) for more information.

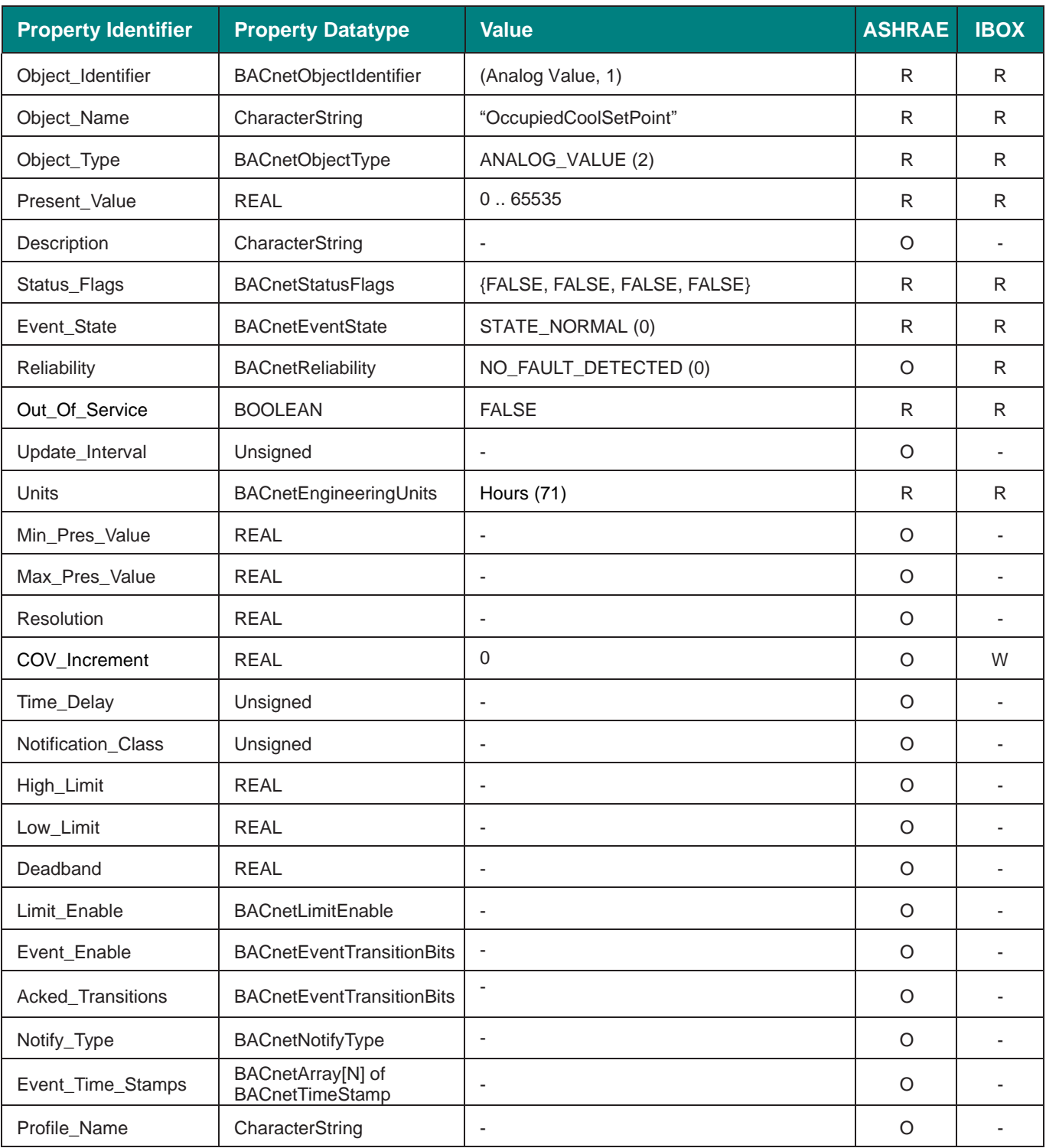

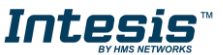

# <span id="page-35-0"></span>5.3.19 OccupiedHeatSetPoint (Analog Value Object Type)

It indicates the current Setpoint when Heat mode is selected and Occupancy is enabled and the room is occupied. Check section [7.4](#page-45-0) for more information.

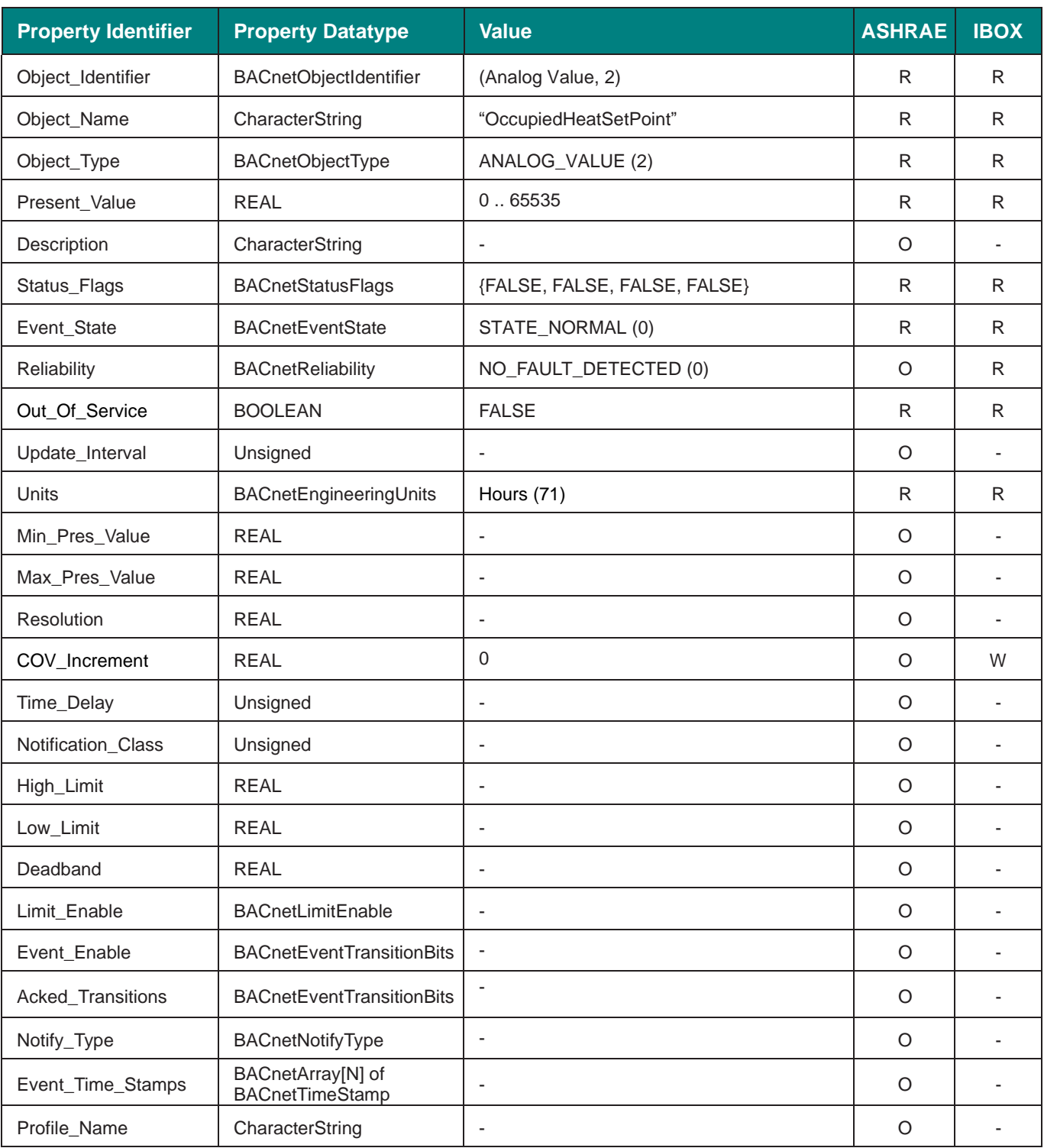

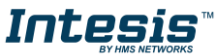

# <span id="page-36-0"></span>5.3.20 UnoccupiedCoolSetPoint (Analog Value Object Type)

It indicates the current Setpoint when Cool mode is selected and Occupancy is enabled and the room is unoccupied. Check section [7.4](#page-45-0) for more information.

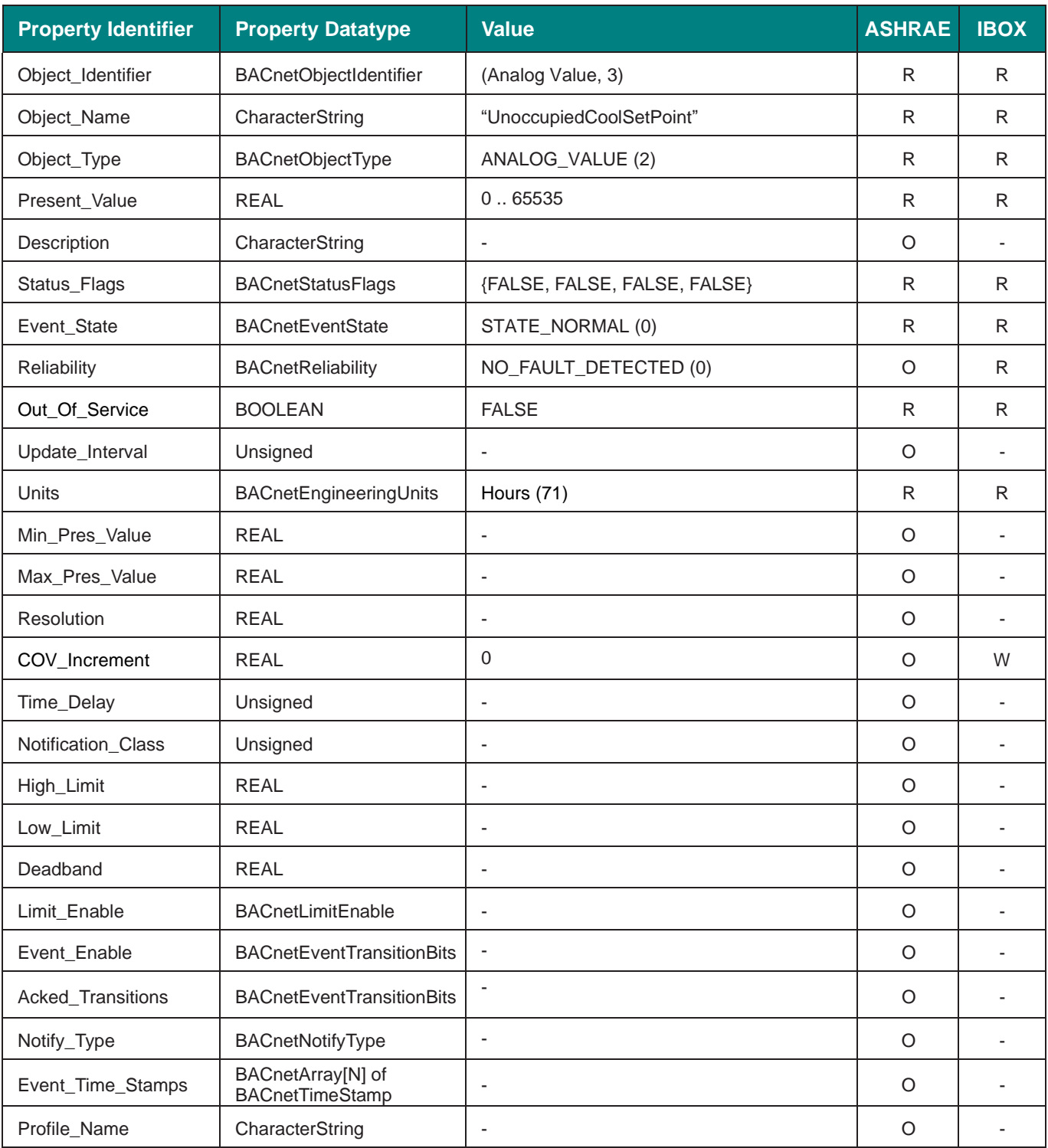

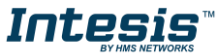

# <span id="page-37-0"></span>5.3.21 UnoccupiedHeatSetPoint (Analog Value Object Type)

It indicates the current Setpoint when Heat mode is selected and Occupancy is enabled and the room is unoccupied. Check section [7.4](#page-45-0) for more information.

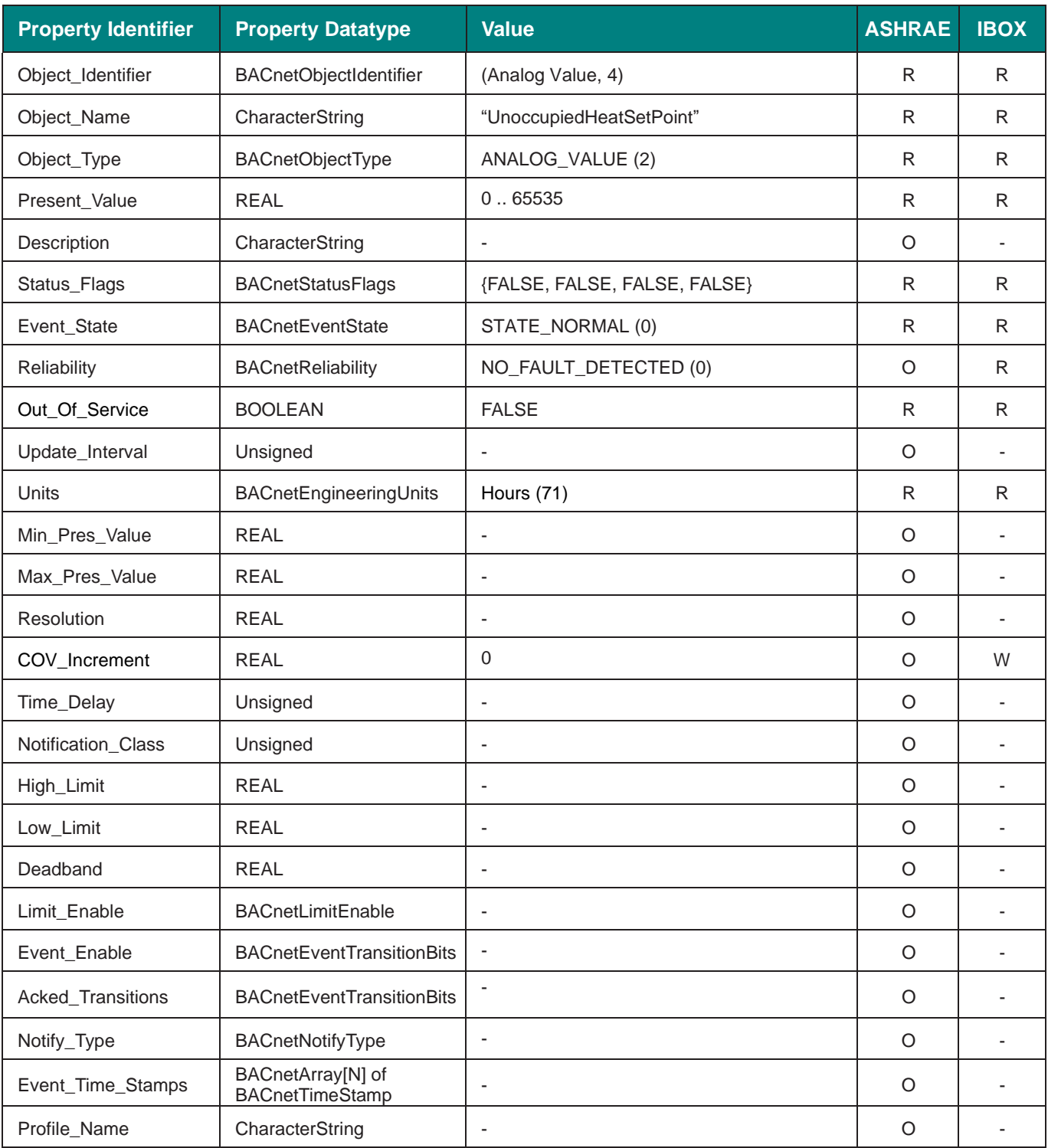

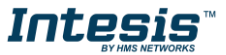

# <span id="page-38-0"></span>5.3.22 OccupancyContinuousCheck (Binary Value Object Type)

It indicates if the system is continuously checking the setpoint and occupancy conditions. Check section [7.4](#page-45-0) for more information.

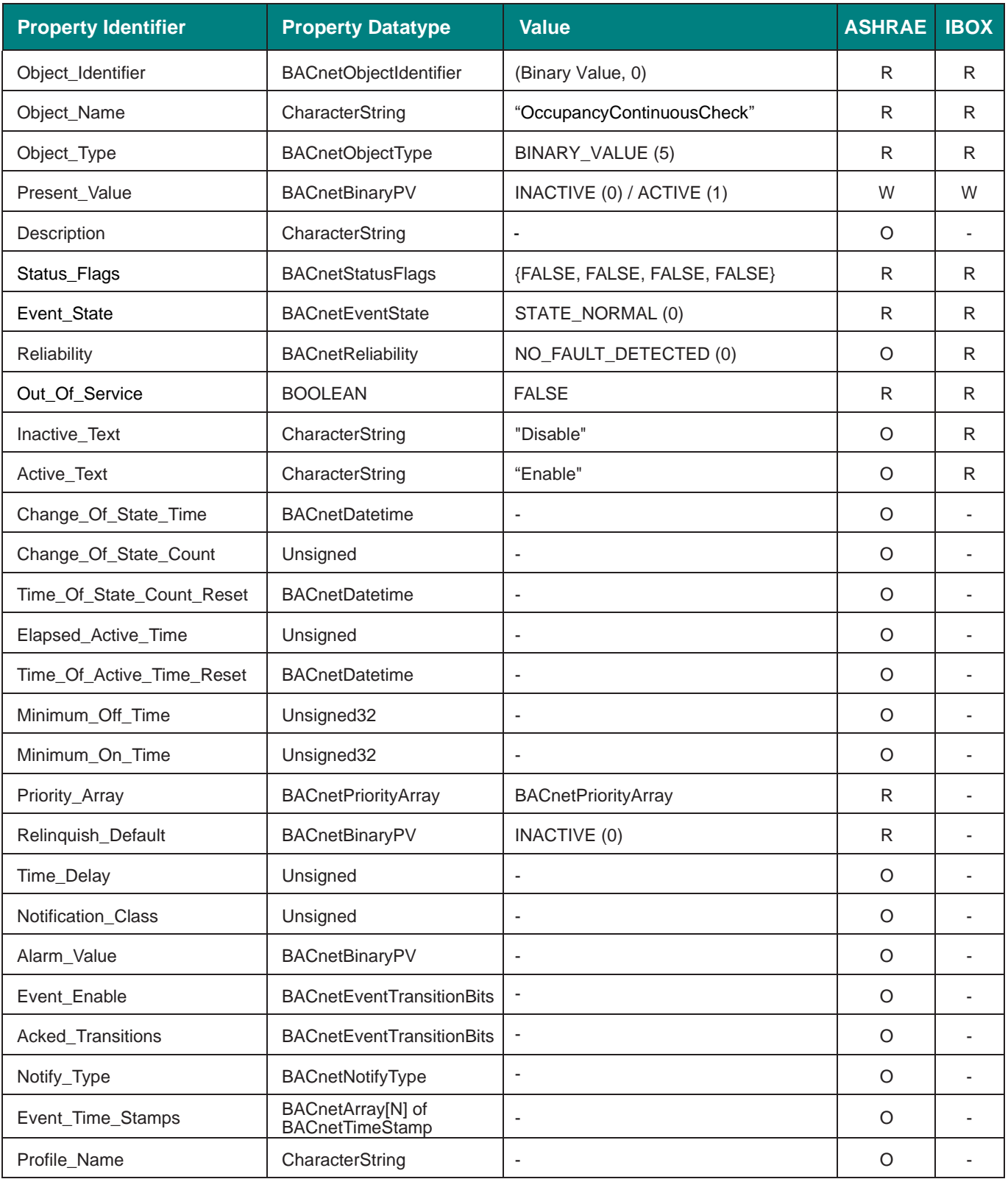

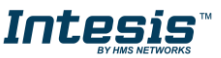

# <span id="page-39-0"></span>5.3.23 UnoccupiedDeadbandAction (Binary Value Object Type)

It indicates the action to be performed by the system when Unoccupancy is enabled and Room Temperature is within the deadband. Check section [7.4](#page-45-0) for more information.

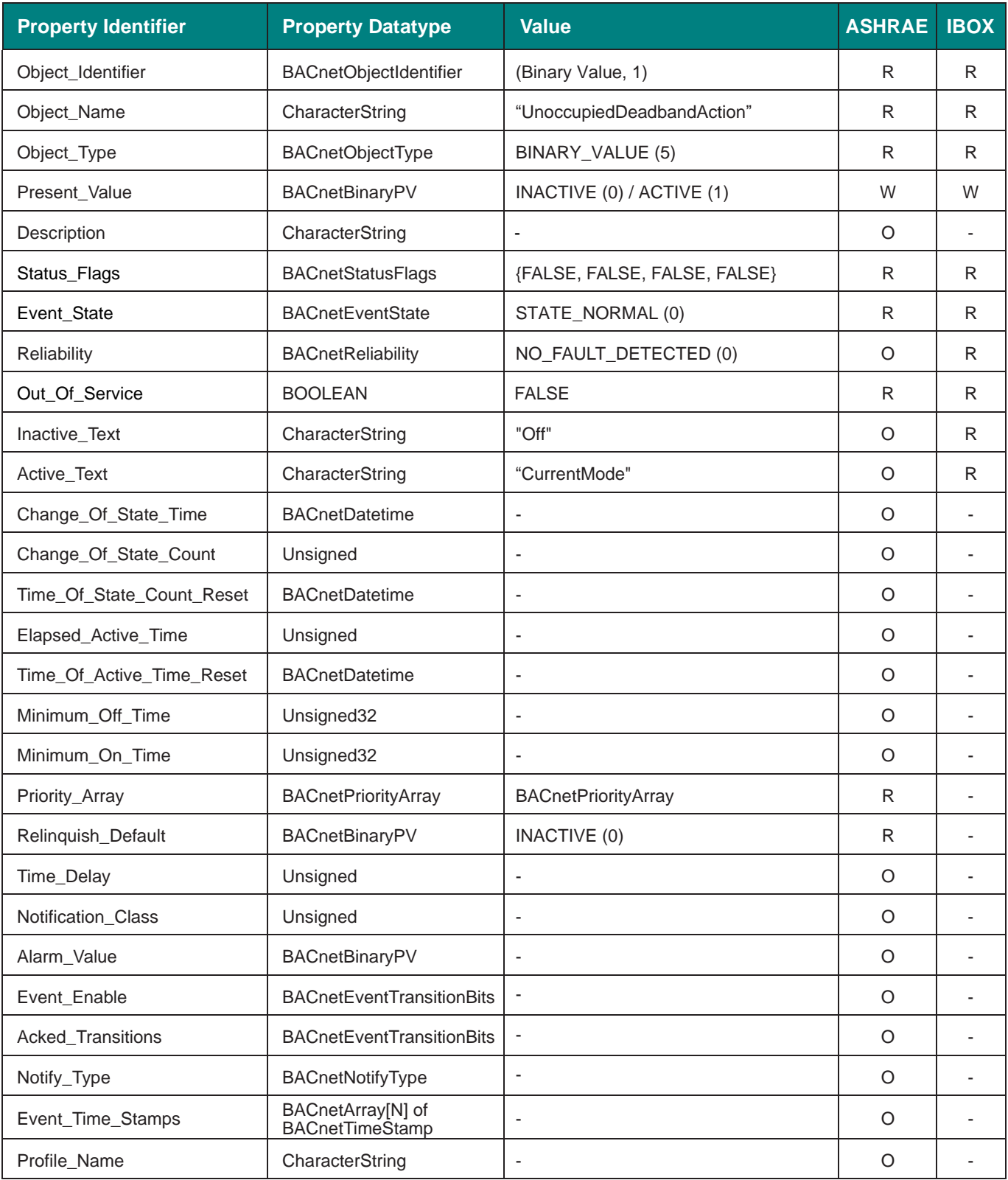

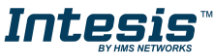

# <span id="page-40-0"></span>5.3.24 LockRemoteControl (Binary Value Object Type)

It indicates if control from the remote controller is locked or not.

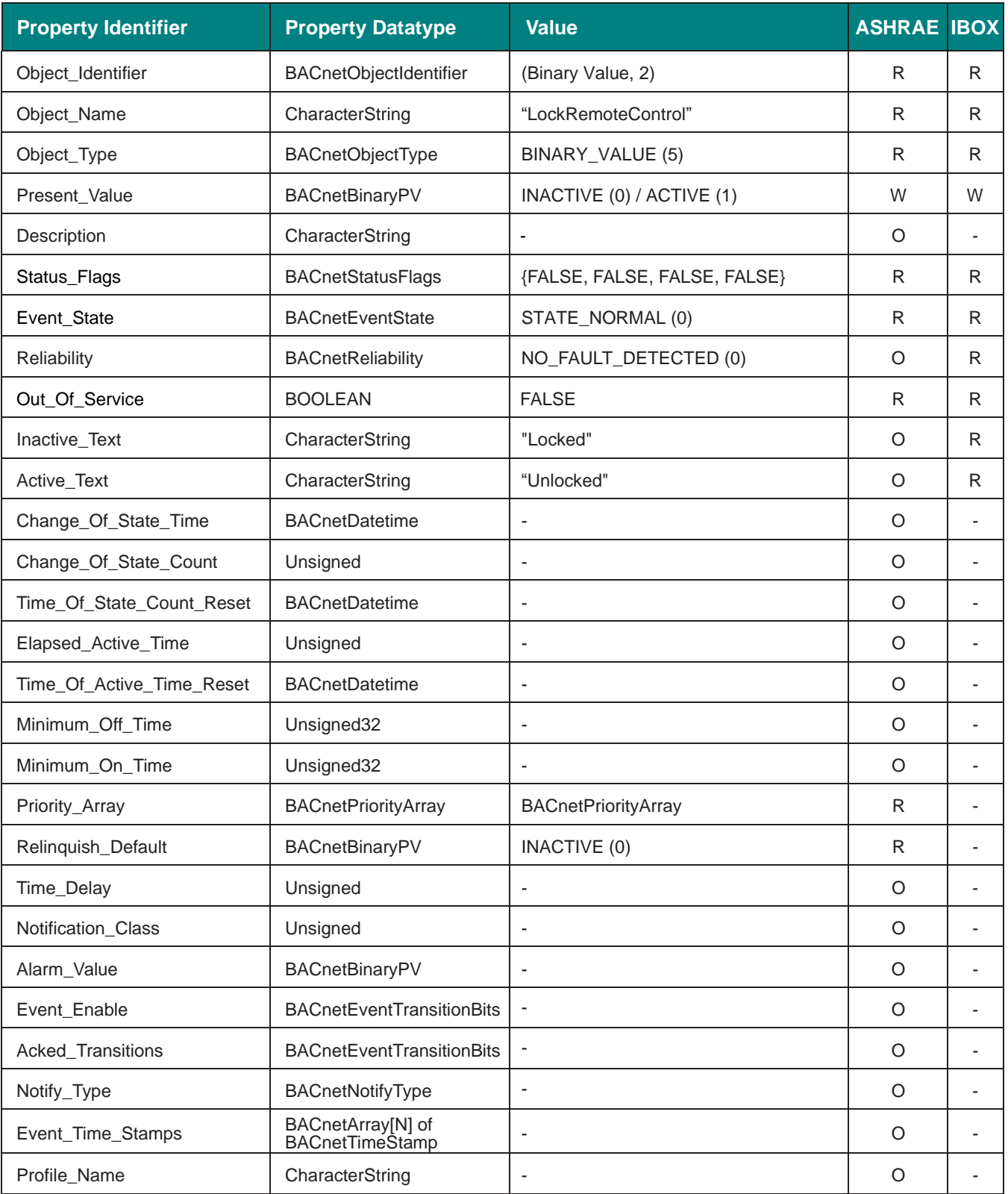

![](_page_40_Picture_6.jpeg)

# <span id="page-41-0"></span>**6 Connections and switches**

#### <span id="page-41-1"></span> $6.1$ *Connect to the AC indoor unit interface*

The interface comes with a cable (1,9 meters long) for direct connection to the internal control board of the AC indoor unit.

Disconnect mains power from the AC unit. Open the front cover of the indoor unit in order to have access to the internal control board. In the control board locate the socket connector marked as **CN105 (CN92** in some units).

Using the cable that comes with the interface, insert one of its connectors, the one installed in the shortest uncovered part, into the socket of the INBACMIT001I000 marked as **AC Unit**, and the other connector, the one in the largest uncovered part, into the socket **CN105** of the AC unit's control board. Fix the INBACMIT001I000 outside the AC indoor; remember that INBACMIT001I000 must be also connected to the BACnet network. Close the AC indoor unit's front cover again.

*Important*: Do not modify the length of the cable supplied with the interface, it may affect to the correct operation of the interface

![](_page_41_Figure_8.jpeg)

**Figure 2.2** Connection diagram

Please, check the configuration for the AC unit to ensure proper control of the AC unit according to its specifications. Use **SW3** for that purpose.

#### **SW3 - Celsius/Fahrenheit selection**

![](_page_41_Picture_212.jpeg)

*Important*: Remember that switch changes only apply after an Intesis power cycle

![](_page_41_Picture_15.jpeg)

### <span id="page-42-0"></span>*Connect to BACnet MS/TP*

Connect the EIA485 bus wires to the plug-in terminal block (EIA485) of INBACMIT001I000; respect the polarity on this connection (A+ and B-).

Connect the ground signal to the plug-in terminal block (SG).

Respect the maximum distance of 1.200 meters for the bus, no loop or star topologies are allowed for EIA485 bus.

Remember that a terminator resistor of 120  $\Omega$  must be present at each end of the bus to avoid signal reflections and a polarization mechanism. Please, use switch **SW1** in order to configure these parameters.

![](_page_42_Picture_512.jpeg)

Please, check as well configuration on **SW2** and **SW3** before connecting to BACnet MS/TP.

#### <span id="page-42-1"></span>6.2.1 MS/TP MAC address switch configuration

MAC address can be configured using **SW2** DIP-Switch

![](_page_42_Picture_513.jpeg)

The MAC address selected my affect on the Device Instance. If the "Auto Device Instance" is used, keep in mind that the Device Instance will be build using the "Device Instance Base" + the address selected in SWP2 P1-P7. Please, check section [7.4](#page-45-0) for more information.

### <span id="page-42-2"></span>6.2.2 MS/TP activation and baudrate

![](_page_42_Picture_514.jpeg)

Select the right baudrate for BACnet MS/TP communication using switch **SW3**.

*Important***:** Remember that switch changes only apply after an Intesis power cycle

\* Note: If Autobaudrate is selected, the INBACMIT001I000 will look for another BACnet MS/TP device with a fixed baudrate in order to match this value. Once detected, the baudrate will not be modified until a device reset is produced.

![](_page_42_Picture_19.jpeg)

#### <span id="page-43-0"></span> $6.3$ *Connect to BACnet IP*

Connect the RJ45 connector to the Ethernet connection (ETH) of INBACMIT001I000.

Respect same recommendations as per any other Ethernet communication network.

Remember to activate the IP interface through the **SW3** switch.

![](_page_43_Picture_286.jpeg)

By default, the INBACMIT001I000 comes with a static IP address: **192.168.100.246**.

In order to change it, please use the configuration tool and select either DHCP or another static IP (recommended) that suits your integration project requirements. Check section [7.4](#page-45-0) for more information.

#### <span id="page-43-1"></span>6.3.1 BACnet Device Instance

If the "Auto Device Instance" is used, keep in mind that the Device Instance will be build using the "Device Instance Base" + the address selected in SWP2 P1-P7.

![](_page_43_Picture_287.jpeg)

*Important:* Remember that switch changes only apply after an Intesis power cycle

![](_page_43_Picture_14.jpeg)

# <span id="page-44-0"></span>**7 Set-up process and troubleshooting**

## <span id="page-44-1"></span>*Pre-requisites*

In a BACnet MS/TP integration, it is necessary to have the BACnet MS/TP Master device operative and well connected to the BACnet MS/TP port of the INBACMIT001I000.

In a BACnet IP integration, it is necessary to have the BACnet IP client operative and well connected to the IP network and the INBACMIT001I000 connected to this same IP network through the ETH port.

Items supplied by HMS Networks for this integration are:

- Intesis INBACMIT001I000 interface with Mitsubishi Electric AC external protocol firmware loaded.
- Specific connection cable to connect Mitsubishi Electric AC unit with INBACMIT001I000 gateway.
- MiniUSB cable for console communication.
- Product documentation.

#### <span id="page-44-2"></span>*Physical checking*

First point to look at to make sure that gateway is working properly is to check physical connections:

1.- Make sure that the supplied cable is correctly connected between the AC unit and the gateway. INBACMIT001I000 needs to be connected to the AC unit or externaly powered before starting the device configuration. Contact Intesis if you need to power your device without connecting it to the AC unit.

2.- Check that the AC unit is connected to mains.

Please, check the table below for more information:

3.- If using BACnet MS/TP, check the EIA485 connection from the gateway to the BACnet MS/TP. Remember to verify polarity and terminal resistors configuration. If using BACnet IP, check the IP network connections.

#### <span id="page-44-3"></span>*LED status*

On start up, all leds blink once and then turn off. After that, depending on the type of connection (MS/TP or IP) and the processes carried out, LED status may change.

![](_page_44_Picture_287.jpeg)

![](_page_44_Picture_19.jpeg)

![](_page_44_Picture_21.jpeg)

#### <span id="page-45-0"></span>*Occupancy*

Each indoor unit has its own occupancy signal. Remember that this signals needs to be feed by an external sensor which indicates if there is presense or not (occupancy). This signal is processed directly in the INBACMIT001I000.

When occupancy mode is active, according to current room temperature it will set the mode, setpoint and on/off, for example:

- Room Temperature > OCS: Setpoint = OCS, Mode = Cool, On/Off = On
- Room Temperature < OHS: Setpoint = OHS, Mode = Heat, On/Off = On
- OCS < Room Temperature > OHS: Setpoint = OCS/OHS depending on current mode (if Fan or Dry mode is active  $\Rightarrow$  no setpoint is sent), On/Off = On

When unoccupancy mode is active, according to current room temperature it will set the mode, setpoint and on/off, for example:

- Room Temperature > UCS: Setpoint = UCS, Mode = Cool, On/Off = On
- Room Temperature < UHS: Setpoint = UHS, Mode = Heat, On/Off = On
- UCS < Room Temperature > UHS: Setpoint = UCS/UHS depending on current mode (if Fan or Dry mode is active  $\Rightarrow$  no setpoint is sent), On/Off = On (if Unoccupancy Deadband Action is = 1)

These checks will be done each time the indoor unit occupancy status is changed, and if *check continuously* checkbox is checked, also each time the room temperature changes.

The configuration set on the occupany signals is applied from the very first moment the occupancy signal is enabled until the user changes the setpoint, mode or the On/Off signal, which disables occupancy functionality.

The minimum difference between Cool and Heat SetPoints must be 2ºC/4ºF.

![](_page_45_Picture_155.jpeg)

![](_page_45_Picture_17.jpeg)

#### <span id="page-46-0"></span>*Configuration tool*  $7.5$

In order to check the status of the device, signals values and general configuration, the INBACMIT001I000 includes a configuration tool. This tool is accessible only through the Ethernet port, so keep in mind that you need to switch **SW3** P1 'ON'.

By default the device comes with a static IP, so please check that you are in the same network domain in order to connect. The default IP is: **192.168.100.246**.

#### <span id="page-46-1"></span>7.5.1 Home

Once you reach the page, remember to login with your user and password. To access the login site, click on "User" or use the drop down menu on the top right corner for user selection.

![](_page_46_Picture_7.jpeg)

There are two access levels: *admin* and *operator*. The default password value for each user is *admin* ➔ admin and *operator* ➔ operator.

Admin has total control on the device configuration and it can control the AC unit from the web app itself. On the contrary, operator can only read information from the current configuration and can operate the AC. Priority used when using the operator mode is always set to 8.

**IMPORTANT:** Once configuration is done, we recommend changing the passwords to ensure access control on the gateway.

![](_page_46_Picture_12.jpeg)

#### <span id="page-47-0"></span>7.5.2 Configuration

On the configuration section, general **BACnet settings**, specific **BACnet MS/TP** and **BACnetIP settings**, **IP seetings** and **AC settings** can be configured. Each type of parameter is grouped in different blocks.

![](_page_47_Picture_104.jpeg)

#### <span id="page-47-1"></span>7.5.3 Signals

On this section a complete list of the available BACnet objects, their **type**, **Object Instance**, **priority** and current **value** is shown. Clinking on the "**Edit**" button, users will be able to command the system having feedback from both BACnet and AC system.

It also allows continuous monitoring of the current status of the variables. The refresh time for the AC information is shown using a progression bar in the top and the bottom of the signals list.

![](_page_47_Picture_9.jpeg)

![](_page_48_Picture_55.jpeg)

When you click on "Edit", you will have the change of introducing a new **value** to be applied and also the **priority**.

![](_page_48_Picture_56.jpeg)

**NOTE:** If you want to relinquish the selected priority, please use the '--'command.

![](_page_48_Picture_7.jpeg)

# <span id="page-49-0"></span>**8 AC Unit Types compatibility**

<span id="page-49-1"></span>[https://www.intesis.com/docs/compatibilities/inxxxmit001ix00\\_compatibility](https://www.intesis.com/docs/compatibilities/inxxxmit001ix00_compatibility)

![](_page_49_Picture_5.jpeg)

# **9 Mechanical & electrical characteristics**

![](_page_50_Picture_224.jpeg)

# <span id="page-50-0"></span>**10 Dimensions**

![](_page_50_Figure_5.jpeg)

![](_page_50_Picture_7.jpeg)

# <span id="page-51-0"></span>**Error codes**

![](_page_51_Picture_315.jpeg)

*\* Positive integer*

![](_page_51_Picture_316.jpeg)

© HMS Industrial Networks S.L.U - All rights reserved<br>This information is subject to change without notice **URL REGIS** with the style with the sis.com

![](_page_51_Picture_7.jpeg)

# **IntesisTM BACnet – Mitsubishi Electric AC User Manual v1.4 EN**

![](_page_52_Picture_280.jpeg)

In case you detect an error code not listed, contact your nearest Mitsubishi Electric technical support service for more information on the error meaning.

![](_page_52_Picture_5.jpeg)